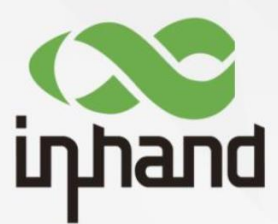

## InHand Networks 5G FWA

FWA02 Series Product

# **User Manual**

V1.0——2023.10

**InHand Networks** Global Leader in Industrial IoT www.inhandnetworks.com

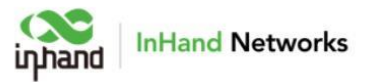

## **Declaration**

Thank you for choosing our company's product! Before use, please carefully read this user manual. By complying with the following statements, you will help maintain intellectual property rights and legal compliance, ensuring that your user experience aligns with the latest product information. If you have any questions or need written permission, please feel free to contact our technical support team.

⚫ Copyright Statement

This user manual contains copyrighted content, and the copyright belongs to InHand Networks Technology and its licensors. Without written permission, no organization or individual may excerpt, copy any part of the content of this manual, or distribute it in any form.

⚫ Disclaimer

Due to ongoing updates in product technology and specifications, the company cannot guarantee that the information in the user manual is entirely consistent with the actual product. Therefore, no disputes arising from any discrepancies between the actual technical parameters and the user manual are accepted. Any changes to the product will not be notified in advance, and the company reserves the right to make the final changes and interpretations.

⚫ Copyright Information

The content of this user manual is protected by copyright laws, and the copyright belongs to InHand Networks and its licensors, reserving all rights. Without written permission, the content of this manual may not be used, copied, or distributed without authorization.

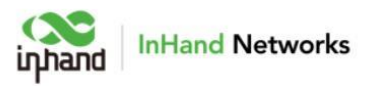

# **Conventions**

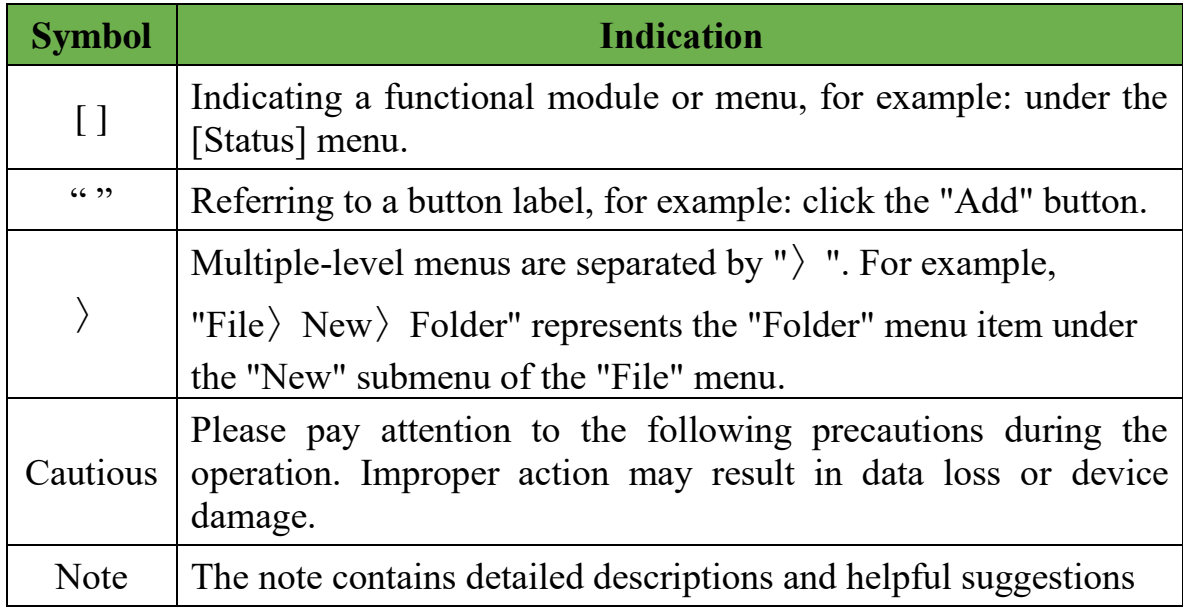

# **Technical Support**

Email: support@inhandnetworks.com

URL: www.inhandnetworks.com

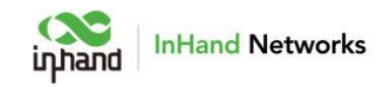

# **CONTENTS**

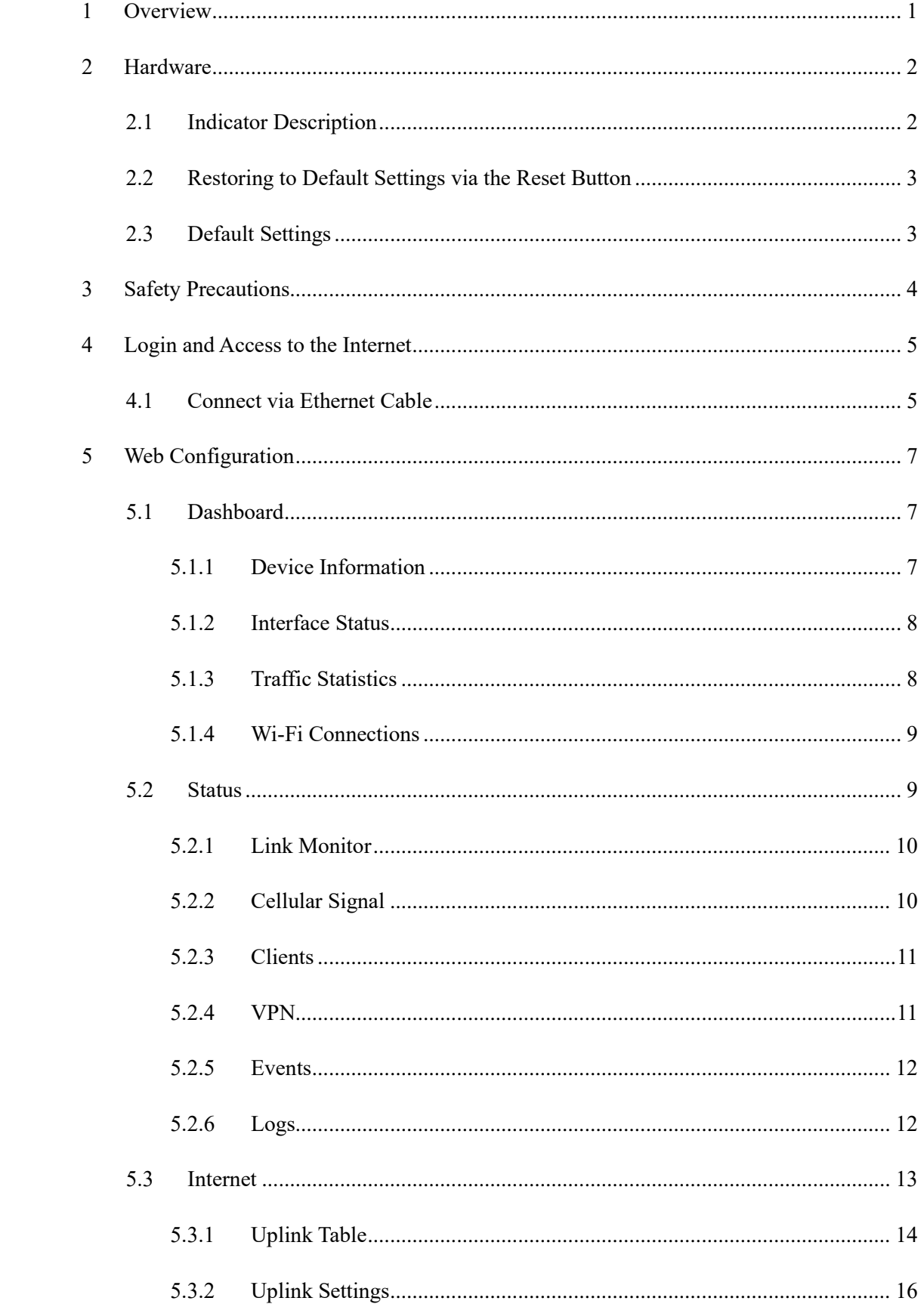

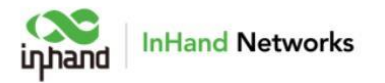

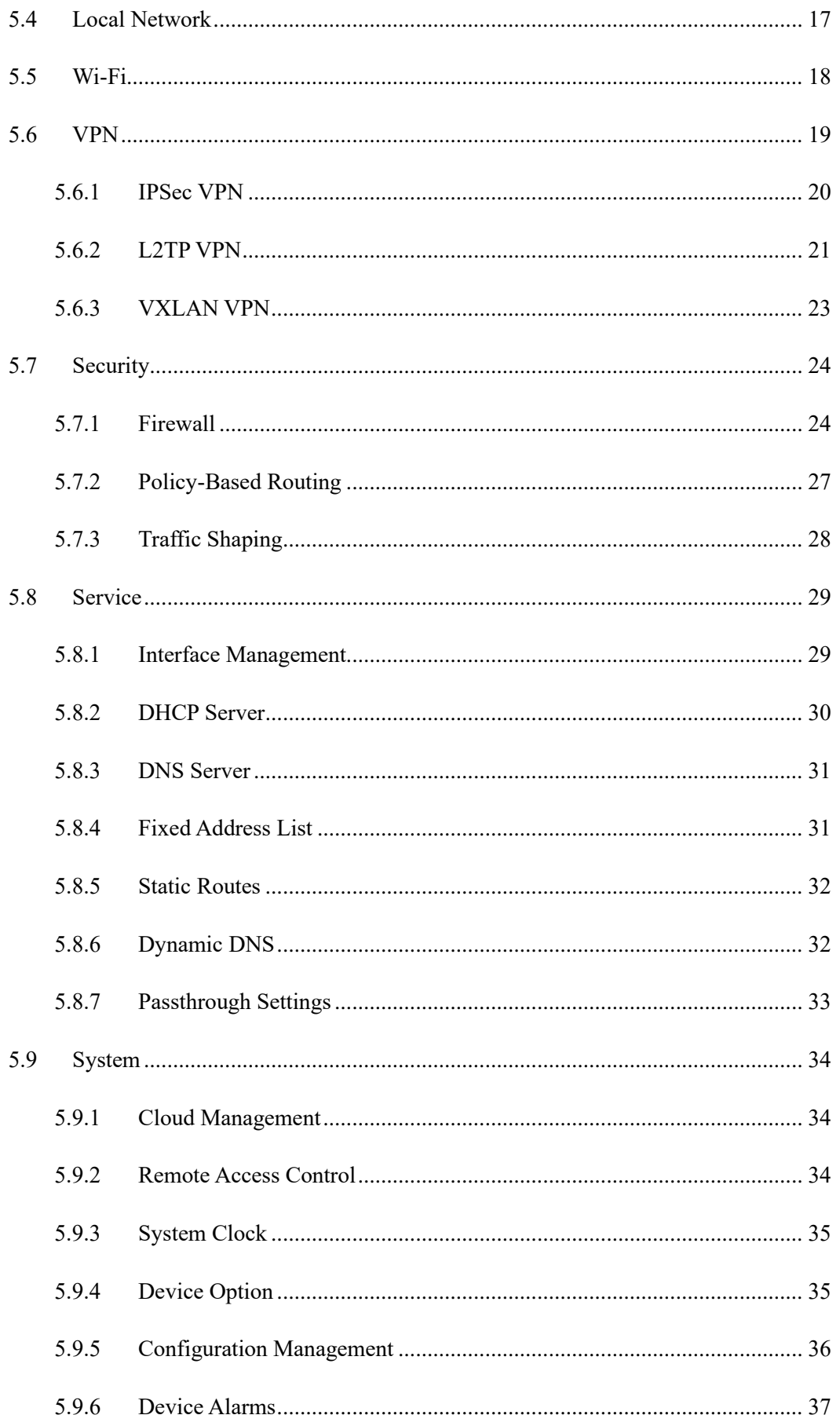

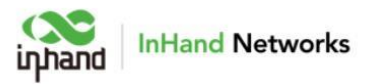

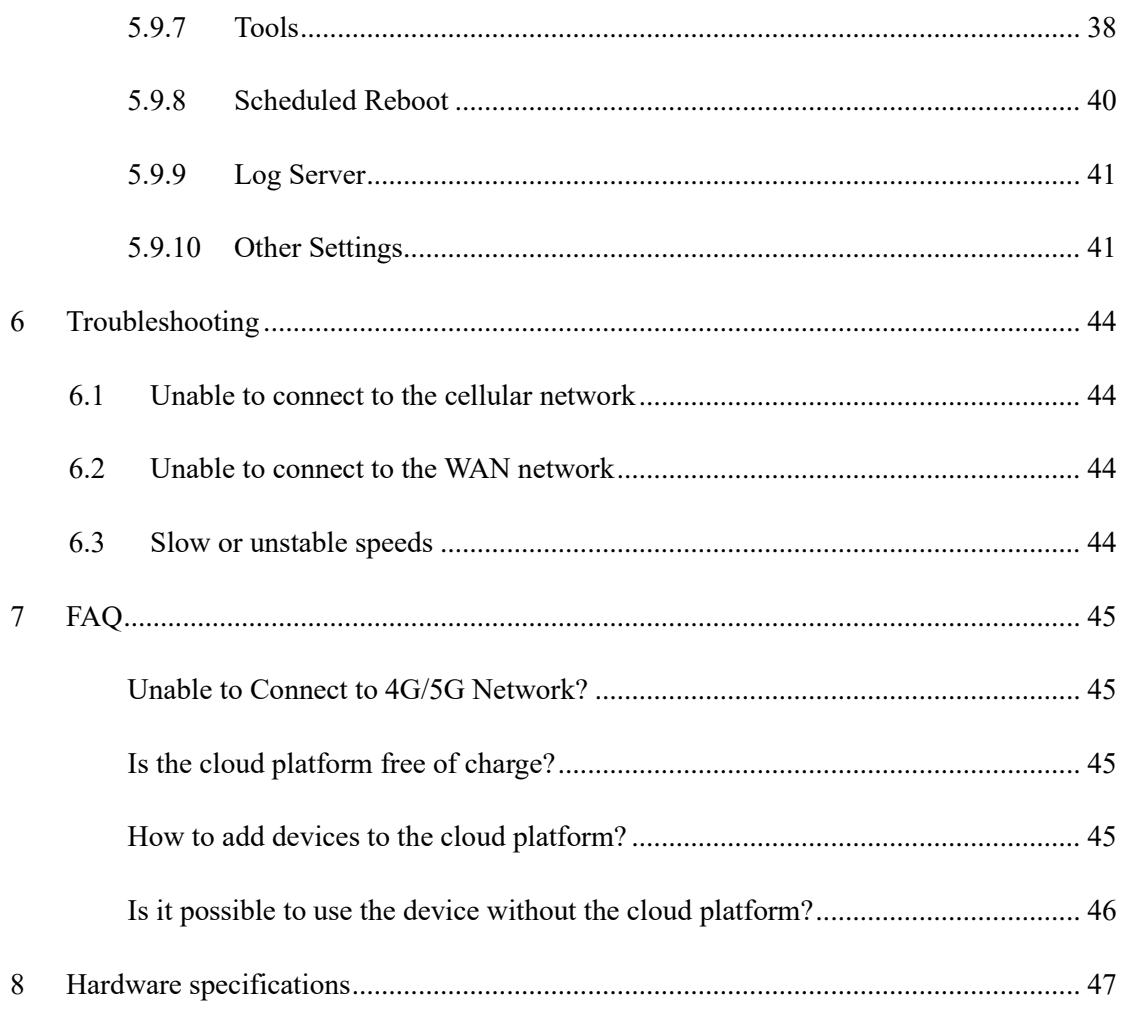

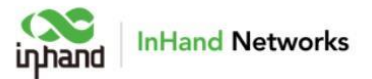

## <span id="page-6-0"></span>**1 Overview**

The 5G cellular network greatly enhances network flexibility and convenience, enabling businesses to effortlessly establish a competitive next-generation 5G network for their digital business development. Our cloud-managed 5G FWA02 series provides a high-speed, secure, and user-friendly 5G network, empowering businesses for the future.

The 5G FWA product features a 4.76G downlink 5G cellular network, a 3.6G Wi-Fi 6 wireless network, and 2.5G wired network access capabilities, swiftly creating a full gigabit network, enhancing network performance, and refreshing your network experience.

Combined with the InCloud Manager, the 5G FWA02 forms a cloud-managed network solution that offers global customers high-speed and secure network access, as well as simple and convenient network management services to empower your core business.

This manual will help you understand the product and configure device functionalities. Please carefully follow the instructions to prevent any data loss or device damage.

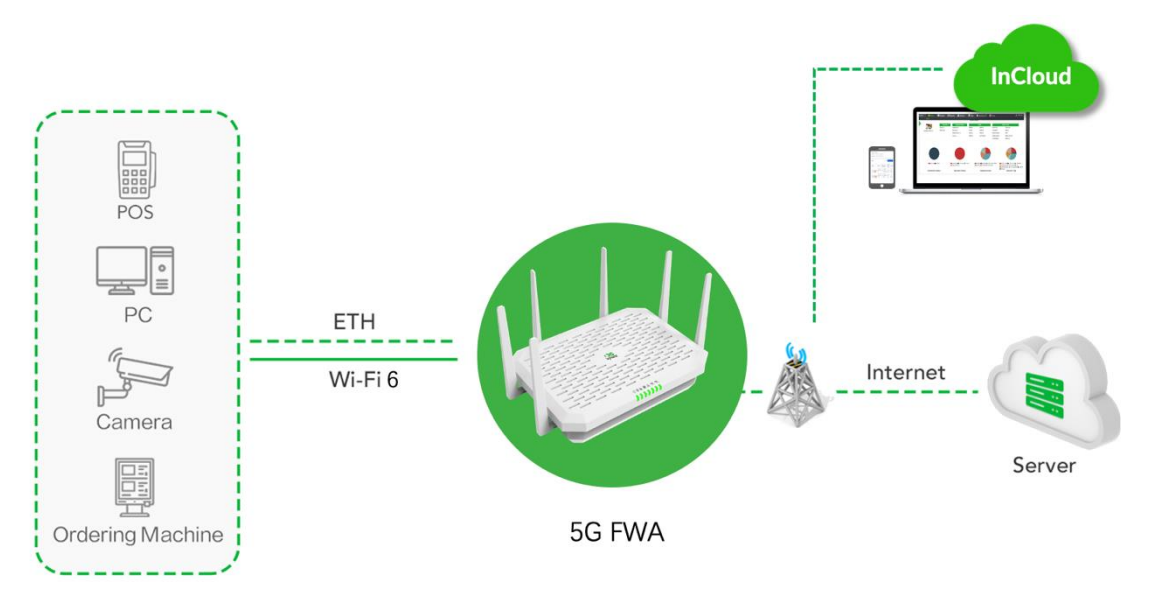

Fig. 1 Application case

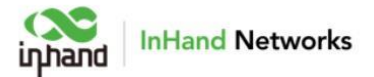

# <span id="page-7-0"></span>**2 Hardware**

## <span id="page-7-1"></span>**2.1 Indicator Description**

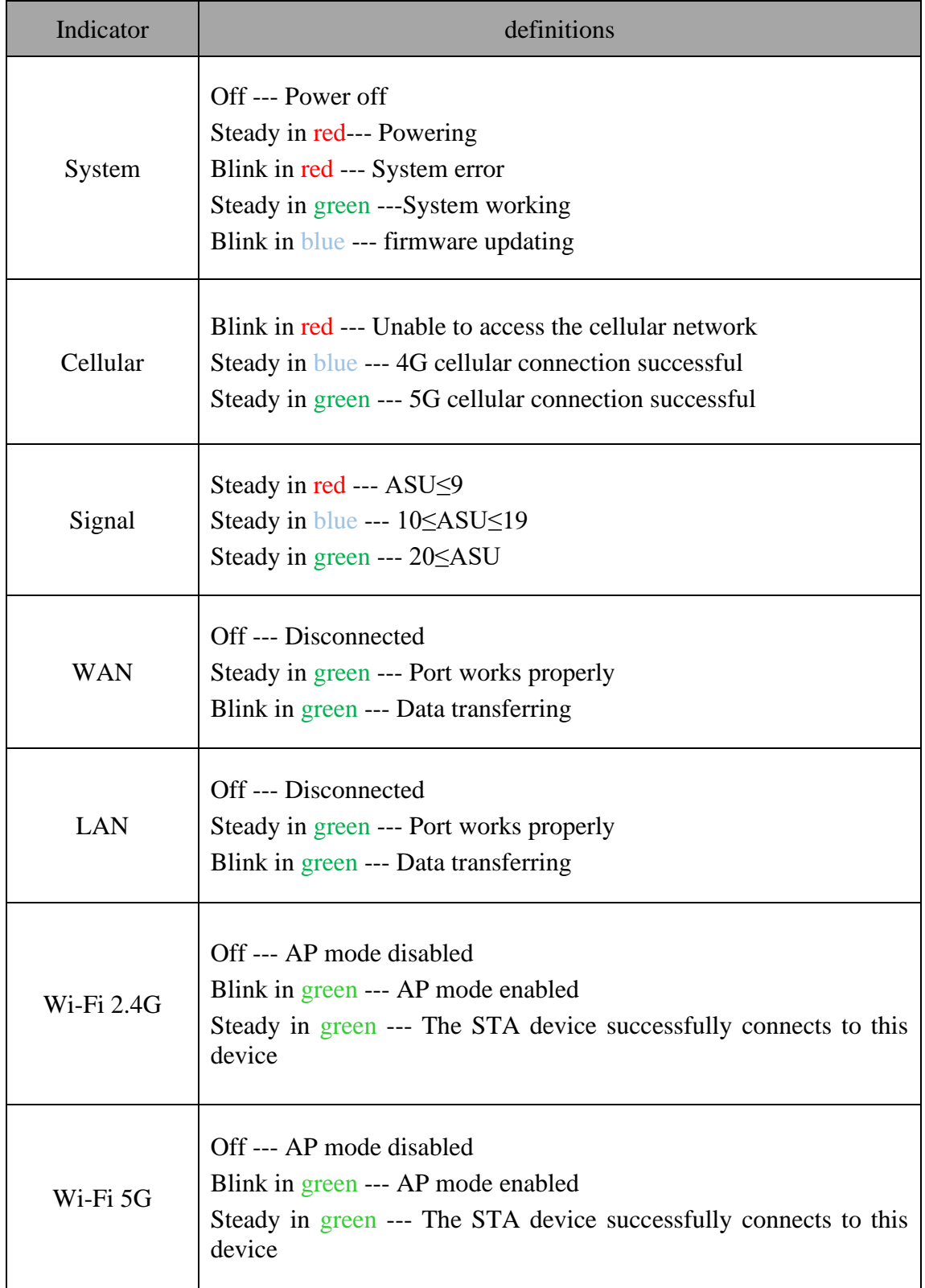

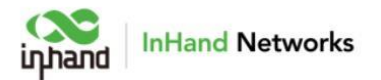

## <span id="page-8-0"></span>**2.2 Restoring to Default Settings via the Reset Button**

1. After powering on the device, press and hold the reset button for 5~10 seconds,

and the System indicator is solid blue.

2. Release the key and the blue flashes.

3. Press and hold the reset button again, release the solid blue light and enter the system startup phase.

## <span id="page-8-1"></span>**2.3 Default Settings**

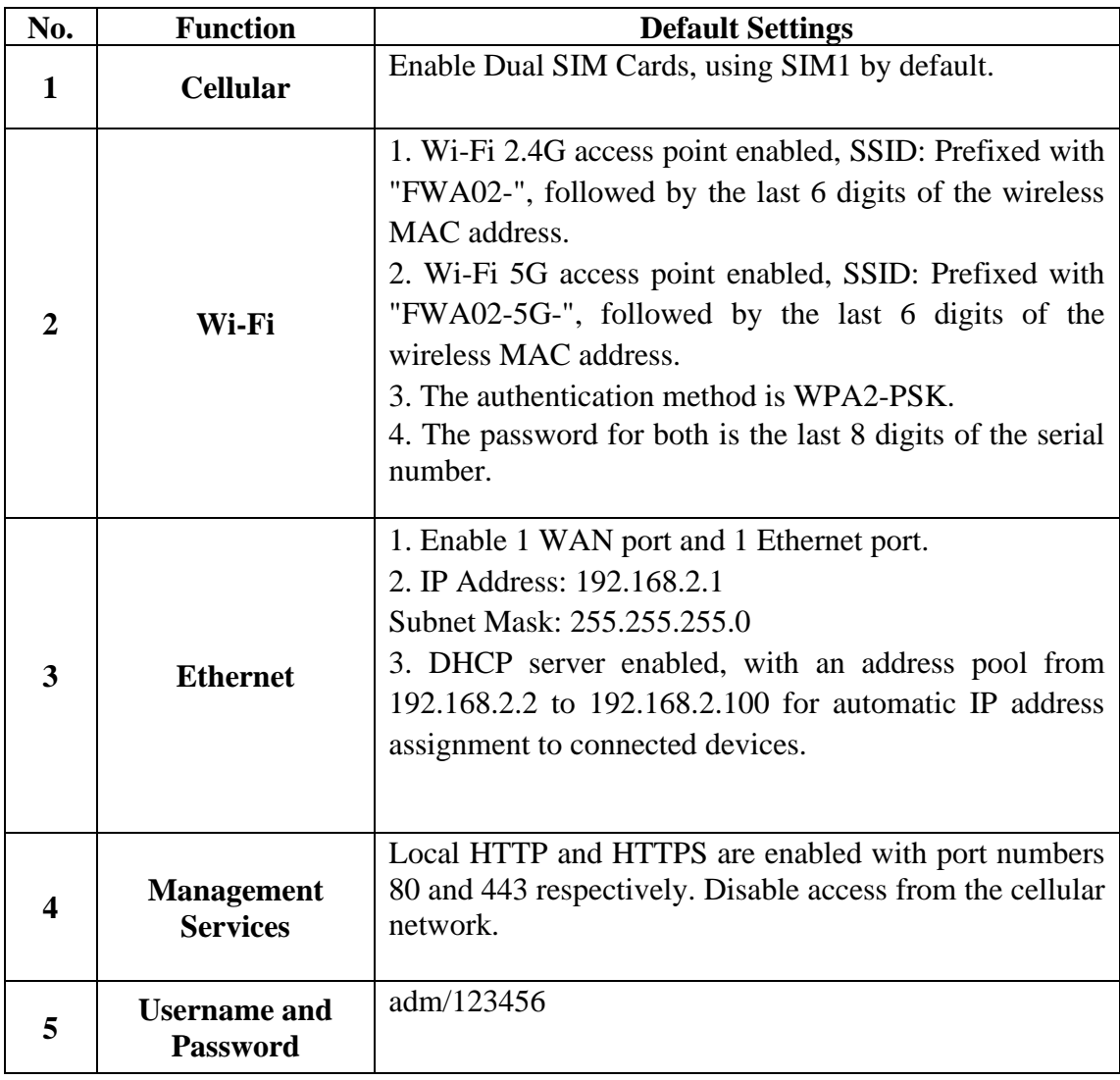

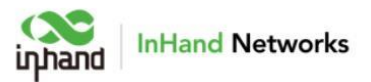

## <span id="page-9-0"></span>**3 Safety Precautions**

1. Please use the provided original power adapter to prevent any potential device damage resulting from using incompatible power adapters.

2. During installation, ensure the device is positioned away from areas with strong electromagnetic interference and maintains a safe distance from high-power equipment. After installation, verify that the device is securely mounted to prevent accidental falls and potential damage.

3. Make certain that the device operates within the temperature and humidity specifications outlined in the product manual based on its operating environment.

4. Conduct regular inspections of device cables, which include Ethernet cables and power adapter connections. Keep the cables clean and promptly replace any cables showing damage.

5. When cleaning the device, refrain from directly spraying chemical agents onto the device's surface to avoid potential harm to the housing or internal components. Utilize a soft cloth for cleaning purposes.

6. Do not attempt to disassemble, repair, or modify the device on your own, as this may lead to safety risks and void warranty coverage.

7. Regularly update the device's software version to access the latest security patches and feature upgrades. Always acquire firmware versions from official and reputable sources to prevent potential data loss or device damage. Utilizing unofficial or unauthorized firmware can result in compatibility issues, instability, and security vulnerabilities.

8. Securely store the device's login password and avoid disclosing it to unauthorized individuals to mitigate security risks.

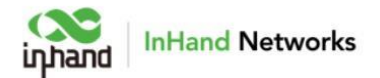

## <span id="page-10-0"></span>**4 Login and Access to the Internet**

Before Powering on the device, please follow the steps below:

1. Insert the SIM card and securely close the SIM card cover. Properly install the device's antennas and ensure that they are not loose.

2. Check the power and power cable: Ensure that the device's power cable is securely connected and there are no damaged or exposed wires. Make sure the power plug matches the power outlet and is connected to a reliable power source.

#### <span id="page-10-1"></span>**4.1 Connect via Ethernet Cable**

After powering on the device, connect your PC to the device's LAN port using an Ethernet cable, and perform the following steps on your PC.

The device's LAN port has DHCP Server functionality enabled by default. Once the PC has automatically obtained an IP address, please ensure that your PC and FWA02 are in the same address range.

If your PC fails to obtain an IP address automatically, please configure it with a static IP address and the following parameters:

⚫ IP Address: 192.168.2.x (Choose an available address within the range of 192.168.2.2 to 192.168.2.254).

- Subnet Mask: 255,255,255.0.
- Default Gateway: 192.168.2.1.
- DNS Servers: 8.8.8.8 (or your ISP's DNS server address)

3. Enter the default device address 192.168.2.1, in the browser's address bar. After entering the username and password (adm/123456), access the device's web management interface. If the page shows a security warning, click on the "Hide" or "Advanced" button and select "Proceed" to continue.

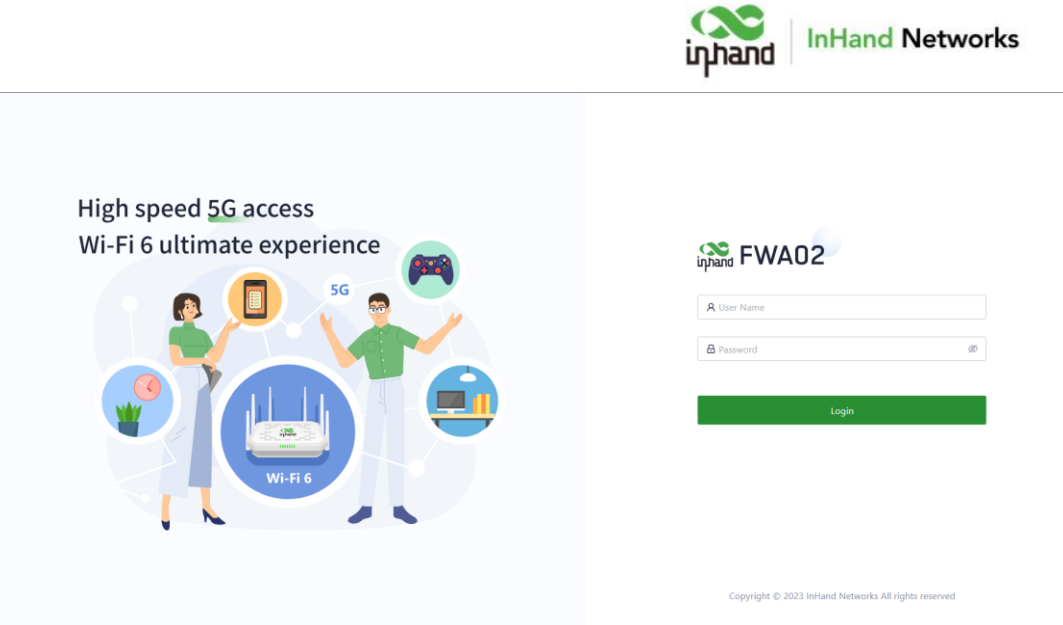

Fig.4-1 Web login interface

- 4. Check the network in the "Dashboard〉Interface Status". The device connects to the Internet successfully if the "Cellular" or "WAN" icon turns green. Click the corresponding icon to view interface information such as signal strength, IP address and traffic consumption.
- 5. If this device cannot connect to a network, click "Internet Uplink Table Edit" to set up network parameters. The device enables the dial-up function and WAN by default, please wait for a few minutes to go online, and re-enable the dial-up if it is not dialed.

| <b>COL</b> FWA02           | • InCloud Manager   | $\bullet$ Internet                                                                                                    |               |                       |             |                                      | adm ▼ 文 |  |  |  |  |
|----------------------------|---------------------|----------------------------------------------------------------------------------------------------|---------------|-----------------------|-------------|--------------------------------------|---------|--|--|--|--|
| <b>B</b> Dashboard         | <b>Uplink Table</b> |                                                                                                    |               |                       |             |                                      |         |  |  |  |  |
| Status                     | $+$ Add             |                                                                                                    |               |                       |             |                                      |         |  |  |  |  |
| <b>e</b> Internet          | Priority            | Name                                                                                                    | <b>Status</b> | <b>Interface Type</b> | IPv4 Type   | <b>Actions</b>                       |         |  |  |  |  |
| <b>D</b> Local Network     | 疆                   | <b>WAN</b>                                                                                                    | Enable        | <b>WAN</b>            | <b>DHCP</b> | $\angle$ Edit   Delete               |         |  |  |  |  |
| <b>全 Wi-Fi</b>             | 這                   | Cellular                                                                                                    | Enable        | Cellular: SIM1        | Auto        | <b><i>L</i></b> Edit <b>©</b> Policy |         |  |  |  |  |
| * VPN<br><b>Q</b> Security |                     | Note: Modifying the configuration of the internet interface or adjusting the priority may cause the device network to be interrupted! |               |                       |             |                                      |         |  |  |  |  |
| <b>B</b> Services          |                     |                                                                                                    |               |                       |             |                                      |         |  |  |  |  |

Fig. 4-2 Edit the Cellular interface

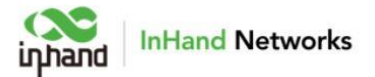

## <span id="page-12-0"></span>**5 Web Configuration**

## <span id="page-12-1"></span>**5.1 Dashboard**

Click the [ Dashboard ] in the left menu, and you can check the device's information, Interface Status, Traffic Statistics and Wi-Fi information of the device.

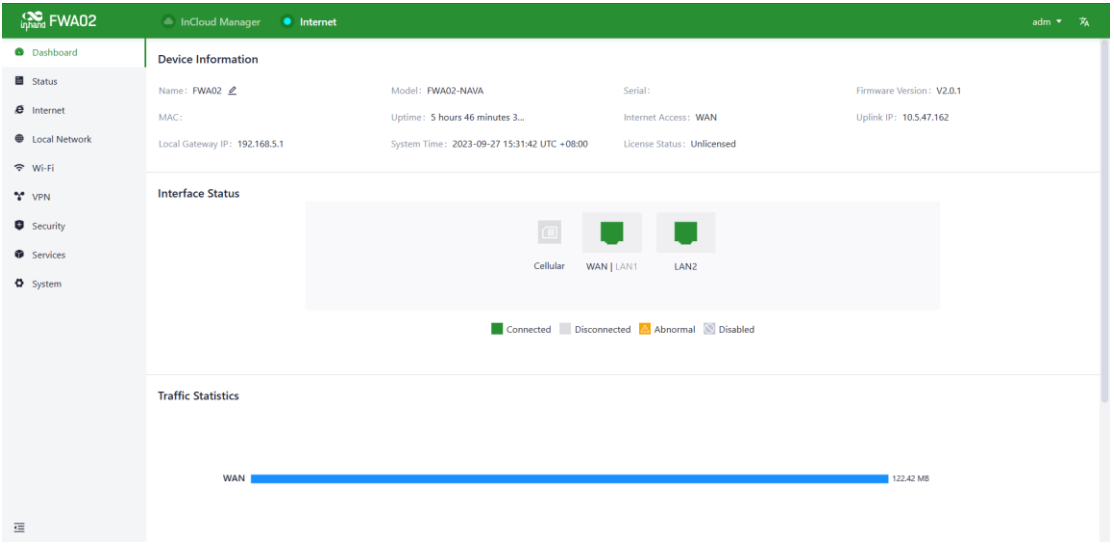

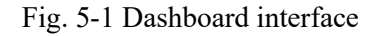

## <span id="page-12-2"></span>**5.1.1 Device Information**

In the "Dashboard〉Device Information" interface, you can check the details about the device name, Model, S/N, Firmware Version and so on.

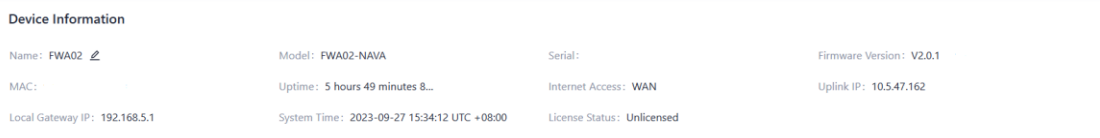

Fig. 5-1-1 Device Information panel

- ⚫ Name: Identifies the device's name, default is "FWA02" but it can be modified.
- ⚫ MAC Address: Identifies the device's physical MAC address.
- Local Gateway IP: The default subnet gateway address for the device.
- ⚫ Model: The specific model of the device helps determine if it supports cellular and WLAN features.
- ⚫ Uptime: The device's running time since power-up.
- ⚫ System Time: Displays the device's time zone and system time.

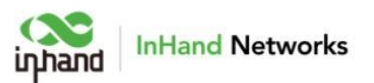

- ⚫ Serial: A unique code that identifies the device, which can be used for indexing or adding to a platform account.
- ⚫ Internet Access: The upstream interface used for device connectivity.
- ⚫ License Status: Information about the license applied to the device, which may include the Small Star Cloud Manager Basic or Professional version.
- ⚫ Firmware Version: The current software version used by the device.
- <span id="page-13-0"></span>⚫ Uplink IP: The IP address of the upstream interface used for device connectivity.

#### **5.1.2 Interface Status**

In the "Dashboard > Interface Status" feature, you can visually check the operational status of each interface. By clicking on the "Interface icon," you can view detailed information about each interface in a pop-up box on the right side of the interface.

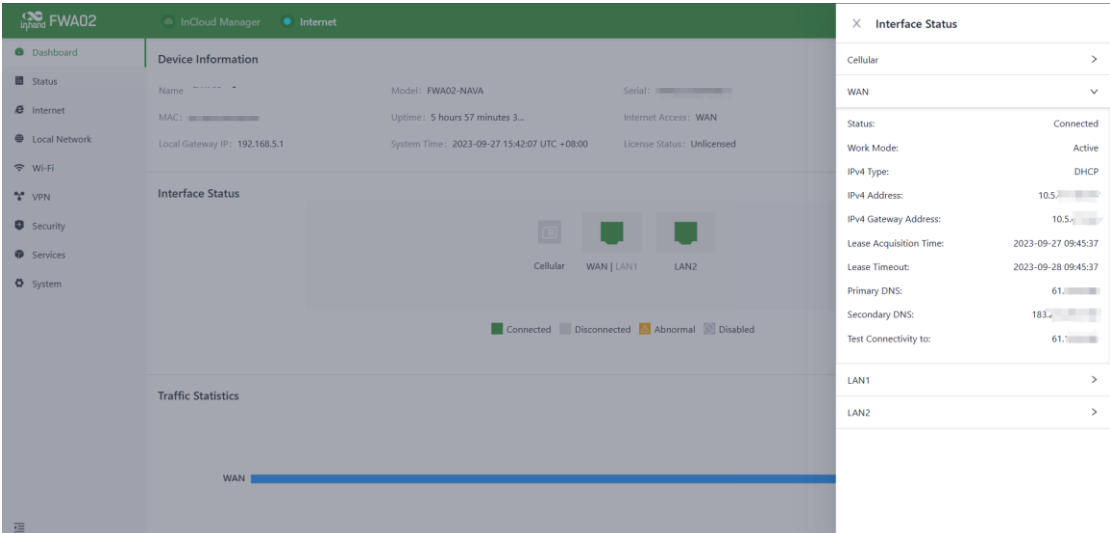

Fig. 5-1-2 Detailed port information

### <span id="page-13-1"></span>**5.1.3 Traffic Statistics**

Users can use the "Dashboard > Traffic Statistics" feature to monitor the usage of traffic on each upstream interface since the router was powered on. The traffic statistics data will reset after a device reboot. If you need to view historical traffic records, you can do so on the corresponding device's details page in the InCloud Manager Platform.

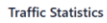

WAN

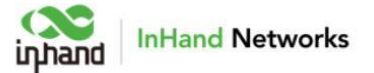

126.48 MB

Fig. 5-1-3 Traffic statistics

## <span id="page-14-0"></span>**5.1.4 Wi-Fi Connections**

In the "Dashboard > Wi-Fi Connections" feature, users can view the number of currently enabled SSIDs on the FWA02 and the number of clients connected per SSID.

**Wi-Fi Connections** 

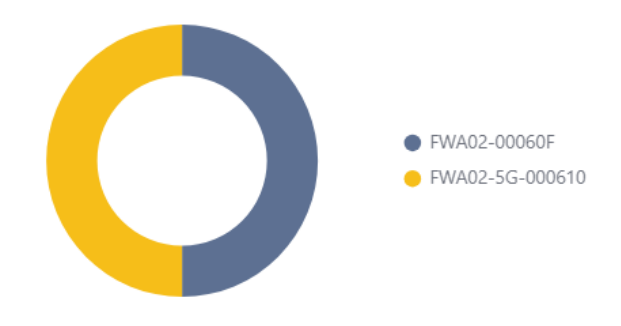

Fig. 5-1-4 Wi-Fi Connections panel

#### <span id="page-14-1"></span>**5.2 Status**

Click on "Status" in the left-hand menu to access the status interface, where you can view information about the device's upstream links, cellular signal, clients, VPN, events, logs, and more.

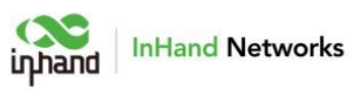

| <b>COL</b> FWA02                                   | InCloud Manager                                                                                                 | • Internet                 |                      |                            |                                 |            |          | 有<br>adm *           |
|----------------------------------------------------|----------------------------------------------------------------------------------------------------|----------------------------|----------------------|----------------------------|---------------------------------|------------|----------|----------------------|
| <b>B</b> Dashboard                                 | <b>Link Monitoring</b>                                                                                          | Cellular Signal<br>Clients | VPN Events Logs      |                            |                                 |            |          |                      |
| Status                                             | <b>Link Health</b>                                                                                              |                            |                      |                            |                                 |            |          |                      |
| $e$ Internet                                       | Status                                                                                                    | Uplink                     | Carrier              | Usage                      | Throughput                      | Latency    | Loss     | Signal Strength(dBm) |
| <b>C</b> Local Network<br>후 Wi-Fi                  | ٠                                                                                                    | WAN                        | 移动                   | ↑ 11.84 MB<br>$+117.36 MB$ | ↑ 0.50 Kb/s<br>$+ 12.74$ Kb/s   | 6.574 ms   | 0.0.96   | $\sim$               |
| $"$ vpn                                            | $\circ$                                                                                                    | Cellular(SIM1)             | $\sim$               | $A$ 0B<br>$V$ O B          | $\uparrow$ .<br>$\downarrow$ -  | $0.000$ ms | $\sim$   | $0$ dBm              |
| G Security<br><b>B</b> Services<br><b>D</b> System | WAN *<br>Throughput<br>11.44 Mb/s<br>9.54 Mb/s<br>7.63 Mb/s<br>5.72 Mb/s<br>3.81 Mb/s<br>1.91 Mb/s<br>0.00 Kb/s |                            |                      |                            |                                 |            |          |                      |
|                                                    | Latency<br>500,000 ms<br>400.000 ms<br>300.000 ms                                                               | 14:15:00                   | 14:30:00<br>14:45:00 | 15:00:00                   | 15:15:00<br><b>TANK COMPOSE</b> | 15:30:00   | 15:45:00 | 16:00:00             |
| $\Xi$                                              | 200.000 ms                                                                                                    |                            |                      |                            |                                 |            |          |                      |

Fig. 5-2 Status interface

## <span id="page-15-0"></span>**5.2.1 Link Monitor**

Users can monitor the health status of upstream links and access information such as throughput, latency, packet loss, signal strength, and more for each interface through the "Status > Link Monitoring" feature.

| <b>CO</b> <sub>Lipland</sub> FWA02        | A InCloud Manager<br>• Internet                                                                                                    | adm $\blacktriangledown$<br>有          |
|-------------------------------------------|----------------------------------------------------------------------------------------------------|----------------------------------------|
| <b>@</b> Dashboard                        | <b>Link Monitoring</b><br>Cellular Signal<br><b>VPN</b><br>Clients<br>Events<br>Logs                                                                                                    |                                        |
| Status                                    | <b>Link Health</b>                                                                                                    |                                        |
| $\mathbf{\Theta}$ Internet                | Uplink<br>Carrier<br>Throughput<br>Usage<br><b>Status</b><br>Latency<br>Loss                                                                                                    | Signal Strength(dBm)                   |
| <b>E</b> Local Network                    | ↑ 1.02 MB<br>↑ 5.04 Kb/s<br>移动<br>$\bullet$<br>0.0%<br><b>WAN</b><br>8.430 ms<br>$\sqrt{7.87}$ MB<br>$\sqrt{8.27}$ Kb/s                                                                                                  | $\sim$                                 |
| <del>즉</del> Wi-Fi<br>$^{\circ\circ}$ VPN | ↑ 6.55 KB<br>↑ 0.04 Kb/s<br>Cellular(SIM1)<br>$\bullet$<br>Chinanet<br>18.806 ms<br>÷<br>$\sqrt{9.82}$ KB<br>$\div$ 0.04 Kb/s                                                                                            | $-109$ dBm                             |
| <b>Q</b> Security                         | Cellular $\blacktriangledown$                                                                                                    |                                        |
| <b>B</b> Services                         | Throughput                                                                                                    | SIM1 SIM2                              |
| $\Phi$ System                             | 488.28 Kb/s<br>390.63 Kb/s<br>292.97 Kb/s<br>195.31 Kb/s<br>97.66 Kb/s<br>$0.00$ Kb/s<br>16:58:00<br>16:44:00<br>16:46:00<br>16:48:00<br>16:50:00<br>16:52:00<br>16:54:00<br>17:00:00<br>17:02:00<br>16:56:00<br>Latency | 17:04:00<br>17:06:00<br>一<br>SIM1 SIM2 |
| $\equiv$                                  | 800.000 ms                                                                                                    |                                        |

Fig. 5-2-1 Link monitor panel

## <span id="page-15-1"></span>**5.2.2 Cellular Signal**

Users can check the signal strength as well as parameters like RSSI, SINR, RSRP, and more of the cellular dial-up through the "Status > Cellular Signal" feature.

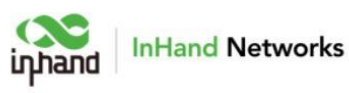

| <b>CO</b> <sub>Inhand</sub> FWA02 | A InCloud Manager <b>C</b> Internet                                                                                                    | $adm -$<br>一文 |
|-----------------------------------|----------------------------------------------------------------------------------------------------|---------------|
| <b>B</b> Dashboard                | Link Monitoring Cellular Signal Clients VPN Events Logs                                                                                                    |               |
| <b>圖</b> Status                   | Signal Strength                                                                                                    | SIM1          |
| & Internet                        | Excellent                                                                                                    |               |
| <b>CONTINENTIAL DELIVERED</b>     | Good                                                                                                    |               |
| → Wi-Fi                           | Fair                                                                                                    |               |
| * VPN                             | Poor<br>------------------------<br>2023-09-27 17:02:45                                                                                                    |               |
| <b>Q</b> Security                 | SIM1: 4G (LTE)<br>17:07:00<br>17:06:00<br>17:02:00<br>17:08:00<br>14:00<br>17:05:00<br>17:09:00<br>17:10:00<br>Fair -109 dBm                                              | 17:11:00      |
| <b>G</b> Services                 | <b>TERR</b>                                                                                                    |               |
| <b>D</b> System                   | <b>RSSI</b>                                                                                                    | SIM1          |
|                                   | $-50$<br>$-60$<br>$-70$<br>$-80$<br>$-90$<br>$-100$<br>$-110$<br>17.07:00<br>17:06:00<br>17:08:00<br>17:03:00<br>17:05:00<br>17:09:00<br>17:10:00<br>17:02:00<br>17:04:00 | 17:11:00      |
|                                   | <b>RSRP</b>                                                                                                    | SIM1          |
|                                   | $-44$<br>$-60$<br>$-80$<br>$-100$                                                                                                    |               |
|                                   | $-120$                                                                                                    |               |
| 彊                                 | $-140$<br>17:07:00<br>17:08:00<br>17:03:00<br>17:04:00<br>17:05:00<br>17:06:00<br>17:09:00<br>17:10:00<br>17:02:00                                                        | 17:11:00      |

Fig. 5-2-2 Cellular Signal panel

## <span id="page-16-0"></span>**5.2.3 Clients**

Users can access detailed information about wired/wireless clients connected to the router, including details like name, IP address, MAC address, VLAN, connected subnet, traffic usage, online duration, and more through the "Status > Clients" feature.

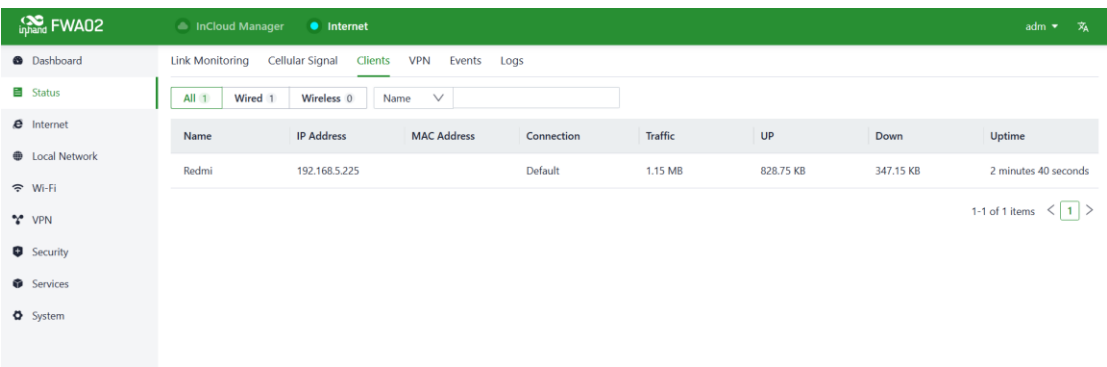

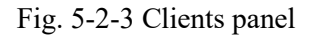

## <span id="page-16-1"></span>**5.2.4 VPN**

Users can view information about IPSec VPN and L2TP VPN, including status, traffic, and the duration of the most recent connection through the "Status > VPN" feature.

| <b>Link Monitoring</b> |                   | Cellular Signal Clients VPN | __ | Events                   | Logs |                       |                          |                |                             |  |
|------------------------|-------------------|-----------------------------|----|--------------------------|------|-----------------------|--------------------------|----------------|-----------------------------|--|
| <b>IPSec</b>           | L <sub>2</sub> TP |                             |    |                          |      |                       |                          |                |                             |  |
|                        | Status Name       | <b>Uplink Interface</b>     |    | <b>Interface Address</b> |      | <b>Remote Address</b> | <b>Available Subnets</b> | <b>Traffic</b> | <b>Last Connection Time</b> |  |

Fig. 5-2-4 VPN status panel

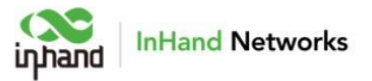

#### <span id="page-17-0"></span>**5.2.5 Events**

This device will record event logs, including user login, configuration changes, link changes, reboot, and other events. You can check that information in the "Status〉 Events" interface.

You can view specific events on a particular date by setting the start and end dates or choosing the event type.

| inhand FWA02                           | • InCloud Manager<br>• Internet                      |                               | adm $\star$<br>$\overline{x}_{A}$                                                          |
|----------------------------------------|------------------------------------------------------|-------------------------------|--------------------------------------------------------------------------------------------|
| <b>O</b> Dashboard                     | <b>Link Monitoring</b><br>Cellular Signal<br>Clients | <b>VPN</b><br>Events<br>Logs  |                                                                                            |
| <b>目</b> Status                        | 白<br>$\rightarrow$ End date<br>Start date            | $\vee$                        | Clear Events Export Events C                                                               |
| <b>@</b> Internet                      | Time                                                 | Type                          | Content                                                                                    |
| <b>B</b> Local Network                 | 2023-09-27 18:40:21                                  | Uplink status changed         | Cellular(SIM1) is disconnected                                                             |
| 증 Wi-Fi                                | 2023-09-27 17:55:14                                  | Uplink switched               | Cellular(SIM1) switched to WAN                                                             |
| * VPN                                  | 2023-09-27 17:55:13                                  | Configuration changed         | Router configuration updated                                                               |
| <b>C</b> Security<br><b>B</b> Services | 2023-09-27 17:55:05                                  | Uplink switched               | WAN switched to Cellular(SIM1)                                                             |
| D System                               | 2023-09-27 17:55:05                                  | Link detection status changed | The Cellular(SIM1) link detection is successful                                            |
|                                        | 2023-09-27 17:55:02                                  | Uplink status changed         | Cellular(SIM1) is connected                                                                |
|                                        | 2023-09-27 17:54:46                                  | Uplink status changed         | Cellular(SIM1) is disconnected                                                             |
|                                        | 2023-09-27 17:54:45                                  | Uplink switched               | Cellular(SIM1) switched to WAN                                                             |
|                                        | 2023-09-27 17:54:45                                  | Link detection status changed | The Cellular(SIM1) link detection is unreachable, please check<br>the interface or network |
|                                        |                                                      |                               | 1-20 of 108 items $\leq$ 1 2 3 4 5 6 > 20 / page $\vee$                                    |
| 這                                      |                                                      |                               |                                                                                            |

Fig. 5-2-5 Events interface

## <span id="page-17-1"></span>**5.2.6 Logs**

The device will record the logs generated during operation to facilitate fault localization and diagnosis when the device encounters malfunctions.

You can check the recorded logs in the "Status Logs" interface, at the same time, you can check the specific logs on a particular date by setting the start and end dates or setting the keyword.

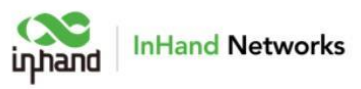

| <b>CO</b> <sub>Inhand</sub> FWA02 | - InCloud Manager | <b>O</b> Internet          |                                                                            |            |                    | $adm$ $\bullet$<br>$\overline{z}_{A}$ |
|-----------------------------------|-------------------|----------------------------|----------------------------------------------------------------------------|------------|--------------------|---------------------------------------|
| <b>O</b> Dashboard                | Link Monitoring   | Cellular Signal<br>Clients | <b>VPN</b><br>Events<br>Logs                                               |            |                    |                                       |
| <b>目</b> Status                   | ALL<br>Level:     | $\vee$<br>Key:             | Search<br>Reset                                                            |            | $\vee$<br>50 Lines | Manual Refresh V<br>C                 |
| <b>@</b> Internet                 | Level             | Time                       | Content                                                                    |            |                    |                                       |
| Local Network<br>⊕                | Warning           | Sep 28 10:01:30            | api gateway[20048]: Can't get vif name map for IF INFO(4, 0, 0)            |            |                    |                                       |
| 주 Wi-Fi                           | Warning           | Sep 28 10:01:30            | api_gateway[20048]: get iface err by ifname wan2                           |            |                    |                                       |
| * VPN                             | Warning           | Sep 28 10:01:30            | api_qateway[20048]: Bad VIF buffer MGMT infornation, type 4                |            |                    |                                       |
| ۰<br>Security                     | Debug             | Sep 28 10:07:30            | mdlogger[23626]: thrCheckMDState:thrCheckMDState: poll time out (1200 sec) |            |                    |                                       |
| 6<br>Services                     | Warning           | Sep 28 10:13:31            | api gateway[20048]: Can't get vif name map for IF INFO(4, 0, 0)            |            |                    |                                       |
| <b>D</b> System                   | Warning           | Sep 28 10:13:31            | api_gateway[20048]: get iface err by ifname wan2                           |            |                    |                                       |
|                                   | Warning           | Sep 28 10:13:31            | api_qateway[20048]: Bad VIF buffer MGMT infomation, type 4                 |            |                    |                                       |
|                                   | Warning           | Sep 28 10:13:37            | api_gateway[20048]: Can't get vif name map for IF_INFO(4, 0, 0)            |            |                    |                                       |
|                                   | Warning           | Sep 28 10:13:37            | api_gateway[20048]: get iface err by ifname wan2.                          |            |                    |                                       |
|                                   | Warning           | Sep 28 10:13:37            | api_gateway[20048]: Bad VIF buffer MGMT information, type 4                |            |                    |                                       |
|                                   |                   |                            |                                                                            |            |                    |                                       |
|                                   |                   |                            |                                                                            | Clear Logs | Download Logs      | Diagnostic Logs                       |

Fig. 5.2.6 Logs interface

- ⚫ Download Logs: Download the device's operational logs.
- ⚫ Download Diagnostic Logs: Download the device's diagnostic logs, which include system operation logs, device information, and device configurations.
- ⚫ Clear Logs: Clear the device's operational logs; this does not clear the device's diagnostic logs.

#### <span id="page-18-0"></span>**5.3 Internet**

Click "Internet" in the left menu to check and configure the uplink interfaces and multi-link work mode of this device.

Please exercise caution when modifying the upstream link settings as it may result in network interruption.

| thang FWA02            | - InCloud Manager           | • Internet       |                       |              |                                                                                                    |             |                                     | $adm$ $\star$<br>$\vec{x}_A$ |
|------------------------|-----------------------------|------------------|-----------------------|--------------|----------------------------------------------------------------------------------------------------|-------------|-------------------------------------|------------------------------|
| <b>O</b> Dashboard     | <b>Uplink Table</b>         |                  |                       |              |                                                                                                    |             |                                     |                              |
| <b>目</b> Status        | $+$ Add                     |                  |                       |              |                                                                                                    |             |                                     |                              |
| <b>e</b> Internet      | Priority                    | Name             | <b>Status</b>         |              | <b>Interface Type</b>                                                                                                    | IPv4 Type   | <b>Actions</b>                      |                              |
| <b>D</b> Local Network | $\ddot{z}$                  | <b>WAN</b>       | Enable                | <b>WAN</b>   |                                                                                                    | <b>DHCP</b> | $\angle$ Edit   Delete              |                              |
| <b>今 Wi-Fi</b>         | Φ                           | Cellular         | Enable                |              | Cellular: SIM1                                                                                                    | Auto        | <b>∠</b> Edit   <sup>®</sup> Policy |                              |
| * VPN                  |                             |                  |                       |              |                                                                                                    |             |                                     |                              |
| G Security             |                             |                  |                       |              | Note: Modifying the configuration of the internet interface or adjusting the priority may cause the device network to be interrupted! |             |                                     |                              |
| <b>B</b> Services      | <b>Uplink Setting</b>       |                  |                       |              |                                                                                                    |             |                                     |                              |
| D System               | Link Detection:             | $\bullet$        |                       |              |                                                                                                    |             |                                     |                              |
|                        | Detection Address 1:        |                  |                       | $\odot$      |                                                                                                    |             |                                     |                              |
|                        | <b>Detection Address 2:</b> |                  |                       |              |                                                                                                    |             |                                     |                              |
|                        | Enabled                     | <b>Last Time</b> | <b>Detection Item</b> | Constraint   | Value                                                                                                    |             |                                     |                              |
|                        | $\Box$                      | 5 min            | Latency               | is less than | 200 ms                                                                                                    |             |                                     |                              |
|                        | $\Box$                      | 5 min            | <b>Jitter</b>         | is less than | 200 ms                                                                                                    |             |                                     |                              |
| 彊                      | $\Box$                      | $5 \text{ min}$  | Loss                  | is less than | 5%                                                                                                    |             |                                     |                              |

Fig. 5-3 Internet Page

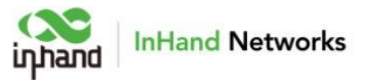

## <span id="page-19-0"></span>**5.3.1 Uplink Table**

Users can edit WAN1 and Cellular interfaces and add/edit/delete WAN2 and Wi-Fi (STA) interfaces in the "Internet > Uplink Table". You can drag the "Priority" icons to adjust the priority of each interface. Priorities are arranged from top to bottom, determining the current upstream interface used by the device.

| <b>Uplink Table</b> |                                                                                                    |               |                       |             |                          |  |  |  |  |  |
|---------------------|----------------------------------------------------------------------------------------------------|---------------|-----------------------|-------------|--------------------------|--|--|--|--|--|
| $+$ Add<br>--       |                                                                                                    |               |                       |             |                          |  |  |  |  |  |
| <b>Priority</b>     | Name                                                                                                    | <b>Status</b> | <b>Interface Type</b> | IPv4 Type   | <b>Actions</b>           |  |  |  |  |  |
| 疆                   | <b>WAN</b>                                                                                                    | Enable        | <b>WAN</b>            | <b>DHCP</b> | $\angle$ Edit   Delete   |  |  |  |  |  |
| 韗                   | Cellular                                                                                                    | Enable        | Cellular: SIM1        | Auto        | <b>∠</b> Edit   © Policy |  |  |  |  |  |
|                     | Note: Modifying the configuration of the internet interface or adjusting the priority may cause the device network to be interrupted! |               |                       |             |                          |  |  |  |  |  |

Fig. 5-3-1-a Uplink Table

#### **Cautions:**

⚫ The WAN interface will be switched to the LAN1 interface. Routing, policy routing, inbound/outbound rules, port forwarding, DDNS, and VPN related to the WAN interface will be deleted.

The WAN port of the device supports three different internet connection modes.

**DHCP**: The DHCP service is enabled on the WAN port by default which means this device cannot connect to the Internet immediately if the upstream device connected to the WAN port does not have the DHCP server enabled.

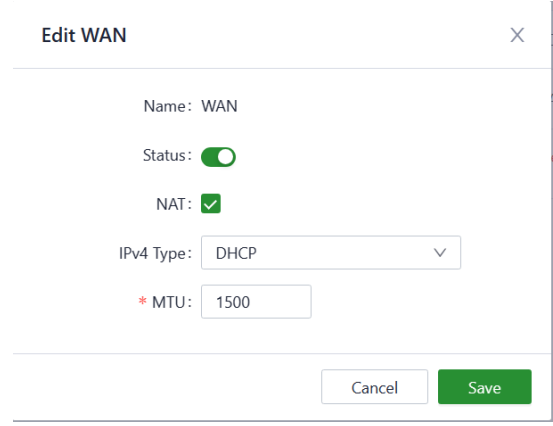

Fig. 5-3-1-b DHCP Client

**Static IP**: You can assign a static IP address obtained from the ISP or upstream network device manually.

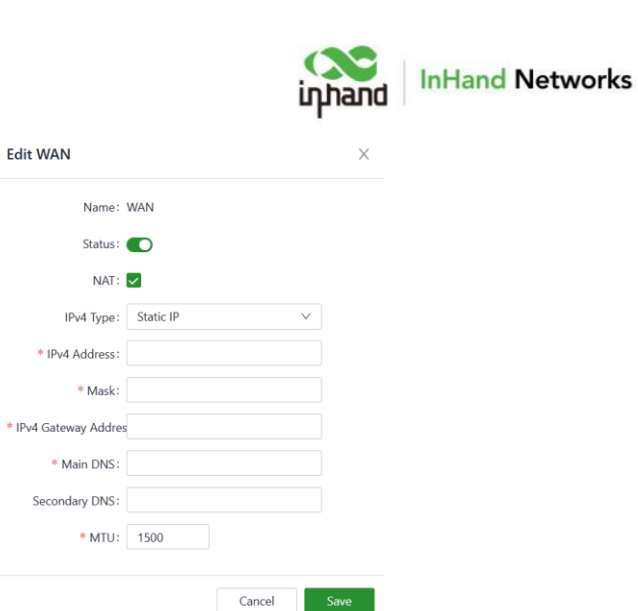

Fig. 5-3-1-c Set the static IP

**PPPoE**: Users can set the PPPoE service on the WAN port and then this device can dial up to the Internet through the broadband service.

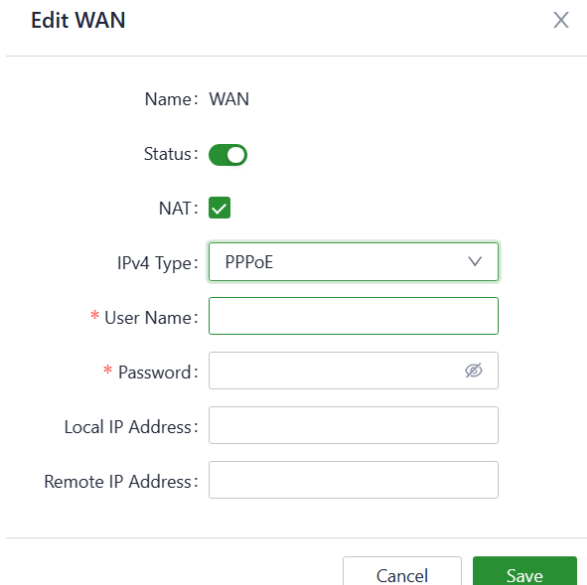

Fig. 5-3-1-d Set the PPPoE service

The Cellular interface supports three working modes of sim cards, you can configure the sim card working mode and other dial-up parameters in "Internet〉Uplink table〉Cellular".

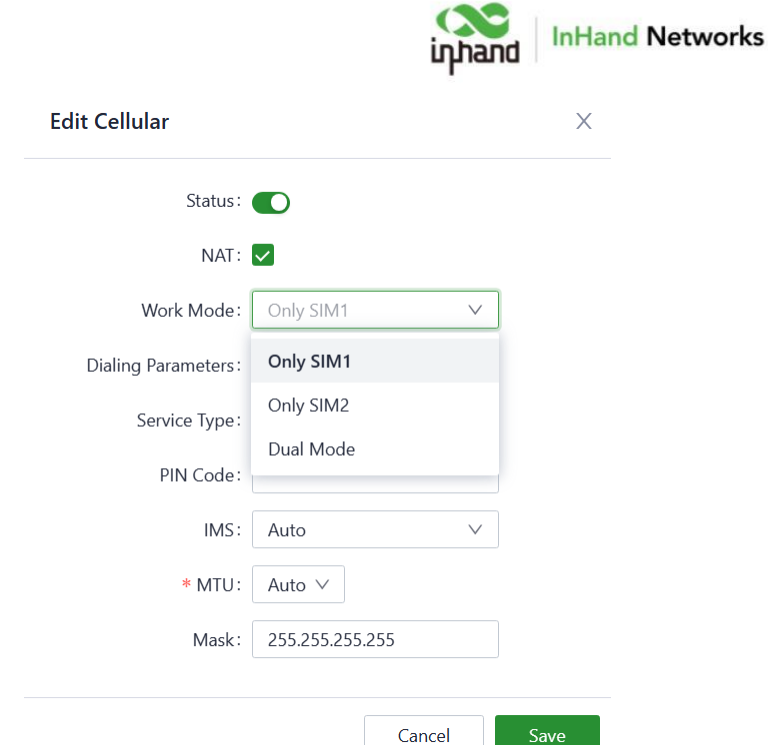

Fig. 5-3-1-e Configure the dial-up parameters

## <span id="page-21-0"></span>**5.3.2 Uplink Settings**

Users can configure link detection-related settings in the "Internet > Uplink Setting" feature and configure the collaboration mode between various uplink interfaces.

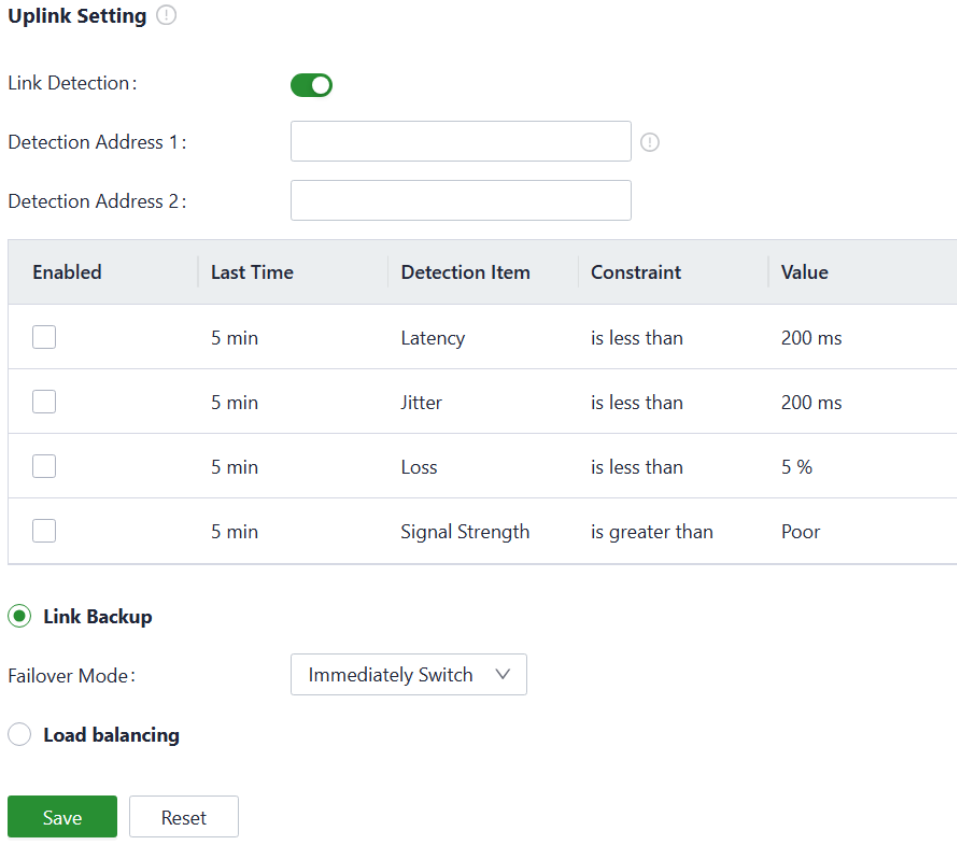

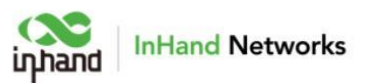

#### Fig. 5-3-2 Uplink settings

"Link detection" is enabled by default. In the private network environment, please manually configure the address in "Test Connectivity to" or disable the link detection function to prevent the cellular interface from malfunctioning.

#### **Cautions:**

If the detection is disabled, it will not display latency, jitter, loss, or signal strength in [ Status ].

When there are multiple upstream links available on the device, you can choose the desired working mode for multi-link operation based on your needs.

⚫ Link Backup: The device will monitor the enabled items and trigger a link switch when any item exceeds the threshold. If there is no item enabled, the link switch will only be triggered based on priority.

⚫ Load Balancing: The device will forward and distribute traffic to all operational upstream links.

### <span id="page-22-0"></span>**5.4 Local Network**

You can configure the LAN network of the device in the "Local Network Local" Network List"

| Liphang FWA02           | - InCloud Manager<br>• Internet |          |                     | adm $\sqrt{x}$ |
|-------------------------|---------------------------------|----------|---------------------|----------------|
| <b>B</b> Dashboard      | <b>Local Networks List</b>      |          |                     |                |
| <b>目</b> Status         | $+$ Add $\,$                    |          |                     |                |
| <b>@</b> Internet       | Name                            | Type     | <b>IPv4 Address</b> | <b>Actions</b> |
| <b>E</b> Local Network  | Default                         | Standard | 192.168.5.1/24      | $\angle$ Edit  |
| <b>Wi-Fi</b>            |                                 |          |                     |                |
| $^{\bullet\bullet}$ VPN |                                 |          |                     |                |
| <b>Q</b> Security       |                                 |          |                     |                |
| <b>B</b> Services       |                                 |          |                     |                |
| D System                |                                 |          |                     |                |
|                         |                                 |          |                     |                |

Fig. 5-4-a Local Network interface

You can set the LAN network parameters by clicking the "Edit" button.

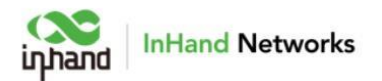

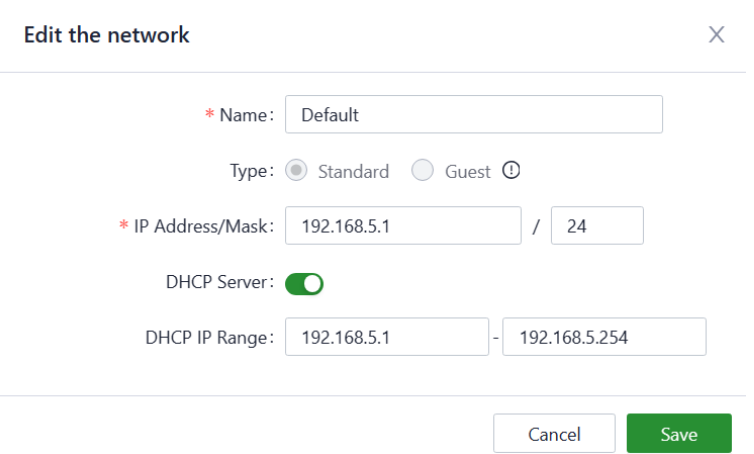

Fig. 5-4-b Configure the LAN network parameters

#### <span id="page-23-0"></span>**5.5 Wi-Fi**

Wi-Fi is a widely used wireless communication technology that allows computers, smartphones, tablets, and other devices to connect to the internet or a local network. Wi-Fi technology enables devices to transmit data within a certain range using wireless signals, providing the convenience of accessing networks without the need for physical connections.

The FWA02 can function as an access point (AP) and provide multiple SSIDs for wireless network access, allowing users to customize different SSIDs for various purposes and configuration.

| <b>CO</b> FWA02             | $\triangle$ InCloud Manager<br>$\bullet$ Internet |        |         |               |          |            |               | adm $\star$ | $\mathbb{Z}_A$ |
|-----------------------------|---------------------------------------------------|--------|---------|---------------|----------|------------|---------------|-------------|----------------|
| <b>O</b> Dashboard          | $+$ Add                                           |        |         |               |          |            |               |             |                |
| Status<br>$\theta$ Internet | SSID                                              | Status | Network | Band(Channel) | Security | Encryption | Actions       |             |                |
| <b>D</b> Local Network      | FWA02-00060F Primary                              | Enable | Default | 2.4GHz (Auto) | WPA2-PSK | CCMP       | $2$ Edit      |             |                |
| 후 Wi-Fi                     | FWA02-5G-000610 Primary                           | Enable | Default | 5GHz (36)     | WPA2-PSK | CCMP       | $\angle$ Edit |             |                |
| * VPN                       |                                                   |        |         |               |          |            |               |             |                |
| G Security                  |                                                   |        |         |               |          |            |               |             |                |
| Services                    |                                                   |        |         |               |          |            |               |             |                |
| O System                    |                                                   |        |         |               |          |            |               |             |                |
|                             |                                                   |        |         |               |          |            |               |             |                |
|                             |                                                   |        |         |               |          |            |               |             |                |
|                             |                                                   |        |         |               |          |            |               |             |                |
|                             |                                                   |        |         |               |          |            |               |             |                |
| $\overline{\Xi}$            |                                                   |        |         |               |          |            |               |             |                |

Fig. 5-5-1 Wi-Fi interface

You can configure the parameters by clicking the "Edit" button.

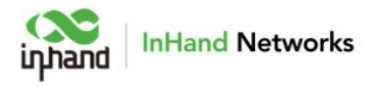

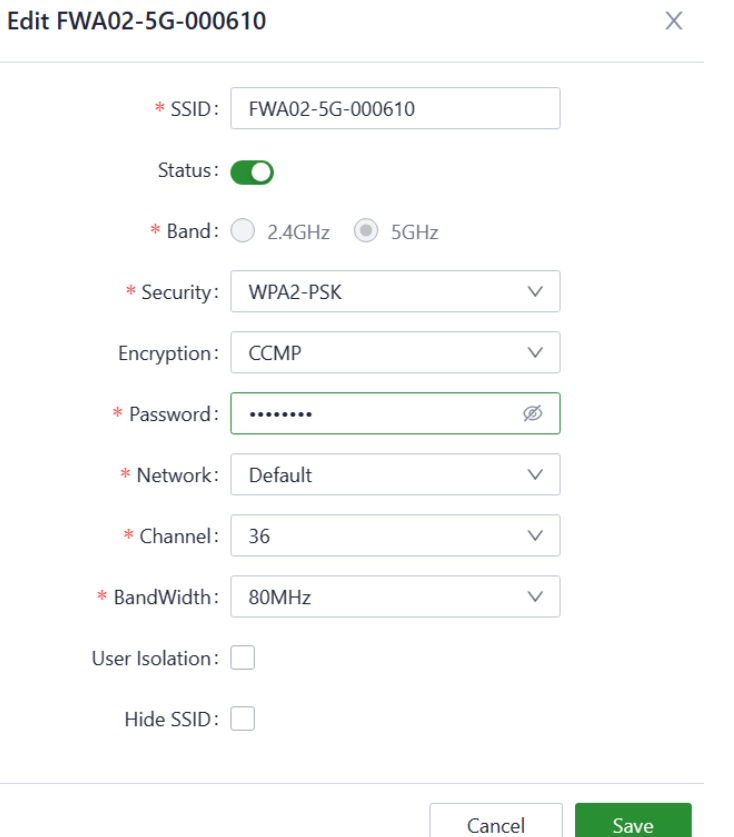

Fig. 5-5-2 Set the SSID's parameters

#### **Notes:**

- ⚫ The device comes with two default main SSIDs for 2.4GHz and 5GHz, and these main SSIDs cannot have their frequency bands modified or deleted.
- ⚫ Once an SSID is added, its frequency band cannot be modified, and the channel will automatically align with the channel of the corresponding main SSID.
- ⚫ If a user creates a Wi-Fi (STA) interface under the [ Internet ] menu with the same frequency band as an SSID, that SSID cannot be enabled until the Wi-Fi (STA) interface is deleted.

#### <span id="page-24-0"></span>**5.6 VPN**

A VPN (Virtual Private Network) is designed to create a secure and private network within a public network, enabling encrypted communication. With a VPN router, remote access is made possible by encrypting data packets and modifying their destination addresses. VPN can be implemented using server-based, hardware-based, or software-based solutions. In comparison to traditional DDN private lines or frame relays, VPN offers a more secure and convenient remote access solution.

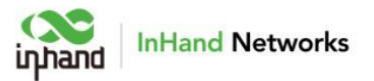

#### <span id="page-25-0"></span>**5.6.1 IPSec VPN**

IPsec (Internet Protocol Security) VPN is a protocol suite designed to enhance network communication security. Its primary purpose is to protect the transmission of data through encryption and authentication. It is widely used for establishing secure remote access, site-to-site connections, and virtual private networks (VPNs).

You can create a new IPSec VPN item by "VPN> IPSec VPN> Add", and the following parameters must be set correctly.

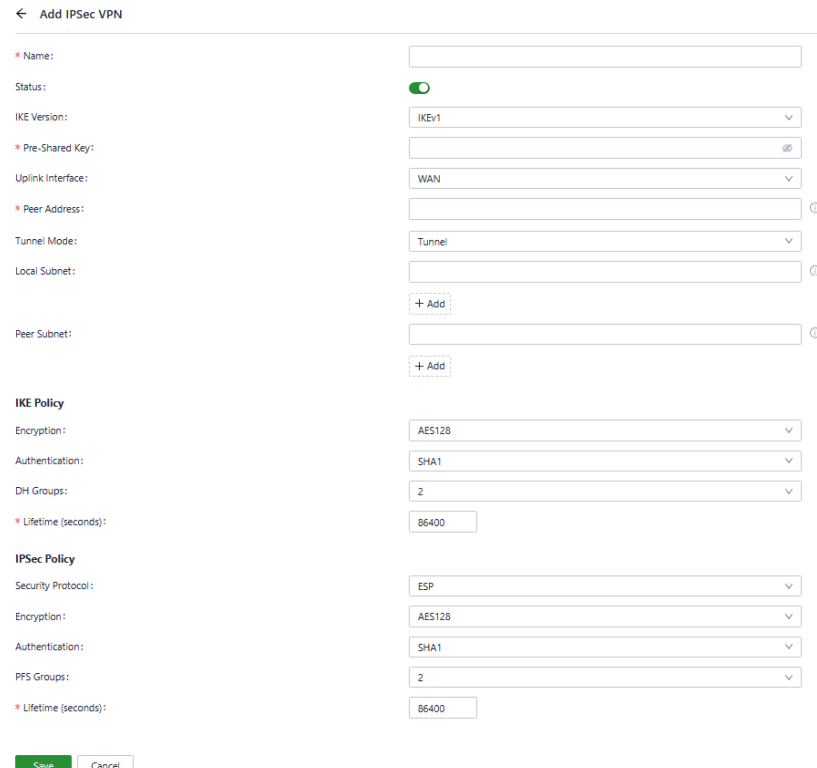

Fig. 5-6-1 Set the IPSec VPN's parameters

- Name: Specify the name of the IPSec VPN created on the device, which is used for local VPN management.
- ⚫ IKE Version: Specify the version of the IKE protocol used on this device, IKEv1 and IKEv2 are optional.
- Pre-Shared Key: Specify the authentication key for IKE negotiation, which must be consistent on both sides.
- ⚫ Uplink Interface: Specify the local uplink interface used to establish the tunnel.
- Peer Address: Specify the IP address of the peer device. The peer address must be set to 0.0.0.0 if the device works as an IPSec VPN server.
- ⚫ Tunnel Mode: Specify the IP packet encapsulation mode on the IPSec VPN

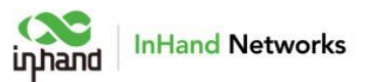

tunnel, and the tunnel mode and transmission mode are optional.

- ⚫ Local Subnet: Specify the IP address segment of the traffic to be sent out by the device through the IPSec VPN tunnel.
- Peer Subnet: Specify the IP address segment used for communication on the remote client.
- **IKE Policy:** 
	- $\blacksquare$  Encryption: Specify the encryption algorithm for IKE.
	- DH Groups: Specify the DH key exchange mode.
	- Lifetime: Specify the lifetime of the IKE SA, and 86400 is set by default.
- ⚫ IPSec Policy:
	- Security Protocol: Specify the security protocol used for ERP.
	- Encryption: Specify the encryption algorithm of the ESP protocol.
	- Authentication: specify the authentication algorithm for ESP.

■ PFS Groups: specify the Perfect Forward Secrecy (PFS) mode, which improves the communication security through an additional key exchange in Phase 2 negotiation.

<span id="page-26-0"></span>■ Lifetime: Specify the lifetime of the IPSec SA, and 86400 is set by default.

#### **5.6.2 L2TP VPN**

The Layer 2 Tunneling Protocol (L2TP) is a Layer 2 VPN protocol designed to provide secure point-to-point or site-to-site virtual private network (VPN) connections. It is commonly used for remote access and branch office connectivity, establishing secure communication channels for users or networks, thus ensuring the privacy and integrity of data transmission.

You can add a new L2TP VPN or configure the exited one in "VPN > L2TP VPN"

#### **5.6.2.1 Server**

Typically, the L2TP server is strategically deployed at the enterprise's headquarters to facilitate remote access for employees. You can configure the server in "VPN〉L2TP VPN〉Server".

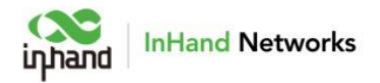

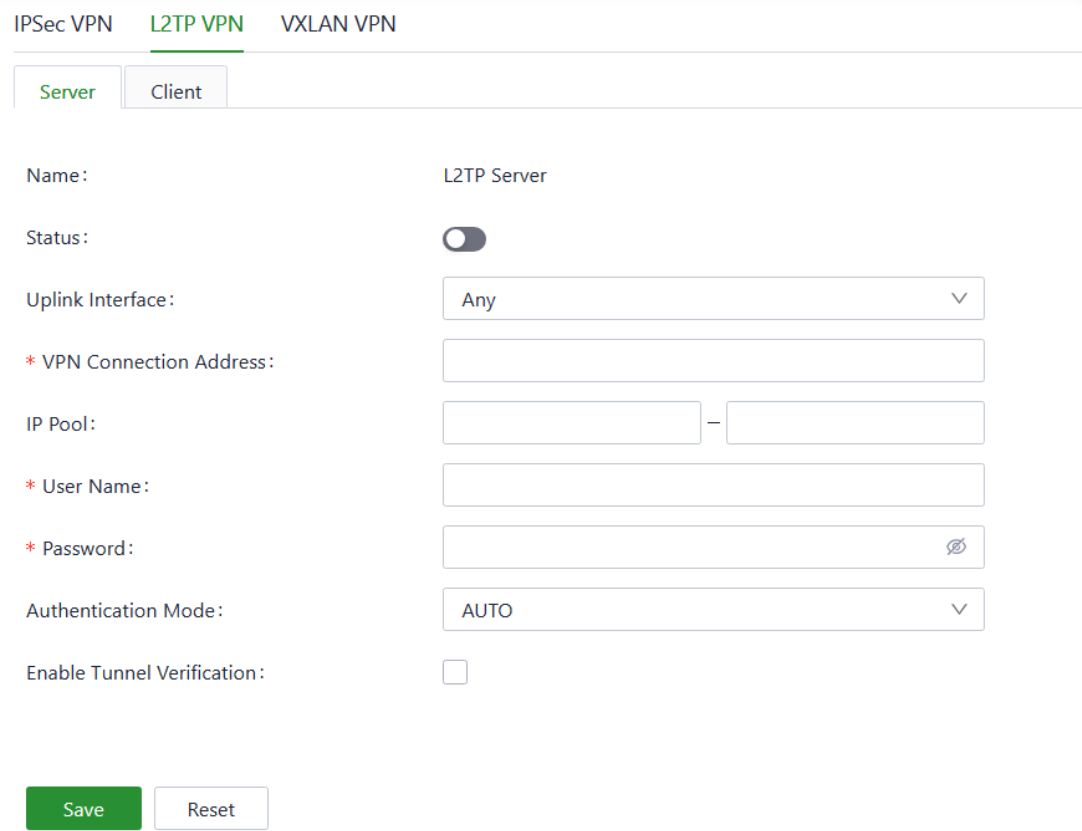

Fig. 5-6-2-1 L2TP VPN interface

Please configure the following parameters based on the actual network requirements.

■ Name: The name of the L2TP server, which cannot be changed.

■ Status: You can enable or disable this L2TP server by clicking the switch.

■ Uplink Interface: Specify the uplink interface to establish a tunnel from the L2TP server.

■ VPN Connection Address: Specify the gateway address for the L2TP VPN client.

■ IP Pool: The system will assign an IP address to the L2TP client from the specified IP address pool.

■ Username/Password: Specify the username and password for L2TP negotiation, which must be consistent on both ends of the tunnel.

■ Authentication Mode: Specify the authentication mode for the L2TP tunnel.

■ Enable Tunnel Authentication: Please make sure both ends of the tunnel are configured with the same username and password for this option.

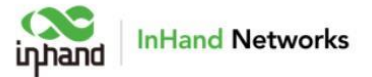

#### **5.6.2.2 Client**

You can configure the L2TP client parameters to establish a tunnel with a remote L2TP server in "VPN  $\sum$  L2TP VPN  $\sum$  Clients".

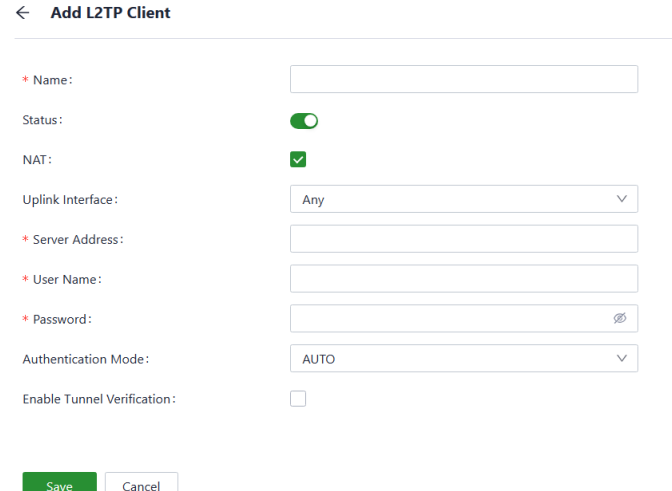

Fig. 5-6-2-2 L2TP VPN Client interface

Please configure the following parameters based on the actual network requirements.

- ⚫ Name: Specify the local name of the L2TP client tunnel.
- ⚫ Status: You can enable or disable this L2TP server by clicking the switch.
- ⚫ NAT: You can enable or disable the NAT function by clicking the switch.

⚫ Uplink Interface: Specify the uplink interface to establish a tunnel with a remote L2TP server.

⚫ Server Address: Specify the IP address set by the remote L2TP server.

⚫ Username/Password: Specify the username and password for L2TP negotiation, which must be consistent on both ends of the tunnel.

⚫ Authentication Mode: Specify the authentication mode for the L2TP tunnel.

⚫ Enable Tunnel Verification: Please make sure that both ends of the tunnel are configured with the same server's name and verification key as this option is enabled.

### <span id="page-28-0"></span>**5.6.3 VXLAN VPN**

VXLAN(Virtual Extensible LAN) is essentially a tunnelling technology that establishes a logical tunnel over an IP network between the source and destination

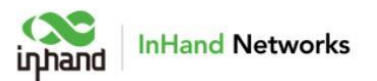

network devices. It achieves data transmission and forwarding by encapsulating userside packets in a specific manner.

Click the "Add" button under "VPN > VXLAN VPN" to create a new VXLAN VPN.

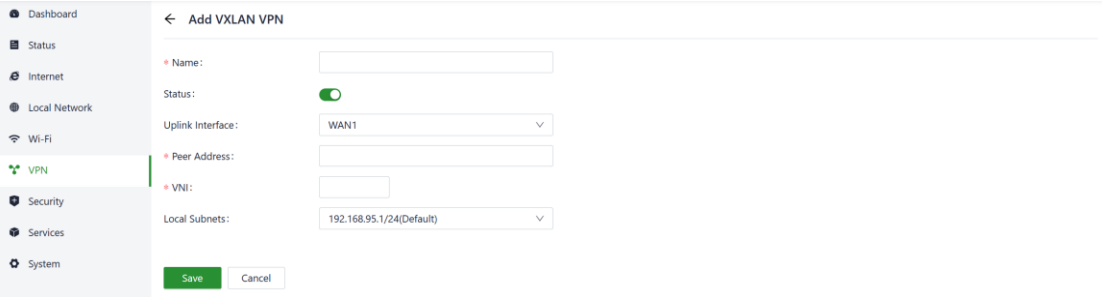

#### Fig. 5-6-3 Add a VXLAN VPN

- Name: Set the name for this VXLAN VPN network.
- ⚫ Upstream Interface: The outbound interface used to establish a VXLAN tunnel with other devices.
- ⚫ Peer Address: Configure the IP address of the peer device with which this device needs to establish a VXLAN VPN network.
- ⚫ VNI (Virtual Network Identifier): An identifier for the VXLAN network; one VNI represents one tenant.
- ⚫ Local Subnet: Define the address range acquired by local client devices when accessing the network.

#### <span id="page-29-0"></span>**5.7 Security**

In the [ Security ] menu, users can configure advanced features related to firewalls, policy routing, and traffic shaping.

#### <span id="page-29-1"></span>**5.7.1 Firewall**

The firewall currently includes functions such as inbound rules, outbound rules, port forwarding, MAC address filtering, and more.

⚫ **Inbound Rules**: Traffic accessing the internal network from the outside will be restricted by configured inbound rules, which allow all through by default.

⚫ **Outbound Rules**: Traffic accessing the external network from the inside will be restricted by configured inbound rules, which forbid all through by default.

Users can control traffic entering and leaving based on interfaces using the "Security > Firewall > Inbound Rules/Outbound Rules" feature. For example, if a user

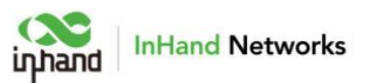

is experiencing a large volume of attack traffic from a specific source IP address, they can use inbound firewall rules to limit the traffic data from that IP address.

| $\frac{C}{\text{aplace}}$ FWA02 |                      | A InCloud Manager <b>C</b> Internet           |        |                    |          |        |                    |          |          | adm * * * * |
|---------------------------------|----------------------|-----------------------------------------------|--------|--------------------|----------|--------|--------------------|----------|----------|-------------|
| <b>O</b> Dashboard              | _                    | Firewall Policy-Based Routing Traffic Shaping |        |                    |          |        |                    |          |          |             |
| <b>B</b> Status                 | <b>Inbound Rules</b> | Outbound Rules Port Forwarding                |        | MAC Address Filter |          |        |                    |          |          |             |
| $\theta$ Internet               | $+$ Add              |                                               |        |                    |          |        |                    |          |          |             |
| <b>O</b> Local Network          | Priority             | Name                                          | Status | Interface          | Protocol | Source | <b>Destination</b> | Behavior | Actions  |             |
| <b>→ Wi-Fi</b>                  |                      | Default                                       | Enable | Any                | Amy      | Amy    | Any                | Deny     | $2$ Edit |             |
| * VPN                           |                      |                                               |        |                    |          |        |                    |          |          |             |
| <b>Q</b> Security               |                      |                                               |        |                    |          |        |                    |          |          |             |
| <b>O</b> Services               |                      |                                               |        |                    |          |        |                    |          |          |             |
| <b>D</b> System                 |                      |                                               |        |                    |          |        |                    |          |          |             |

Fig. 5-7-1-a Set the Inbound/Outbound Rules

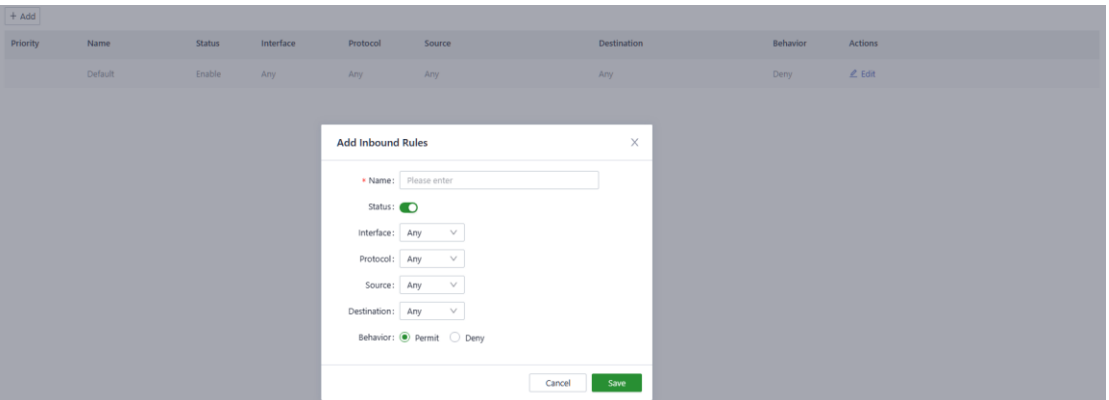

Fig. 5-7-1-b Add an Inbound Rule

The following parameters must be configured properly.

■ Name: Set the local identifier of the inbound rule.

■ Status: You can enable or disable this rule by clicking the switch.

■ Interface: Set the forwarding interface for traffic. In the inbound direction, the outbound interface is generally the upstream interface of the device.

■ Protocol: Configure the protocol type of packets to be matched, Optional Any, UDP, TCP, ICMP, Custom.

■ Source: Set the source IP address of packets to be matched, supporting IP address or retain the default option Any.

 $\blacksquare$  Destination: Set the destination IP address of the packets to be matched, supporting entering an IP address or retaining the default option Any.

■ Behaviour: Set the behaviour if the traffic matches the configured rules.

**Port Forwarding**: Port forwarding, also known as port mapping and port redirection, is the practice of redirecting network packets from one network port (or address) to another network port (or address). Users can configure port forwarding rules in "Security > Firewall > Port Forwarding." When external traffic accesses a specific

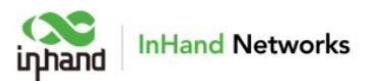

port on the router, the device forwards the data to the corresponding port on the internal client, enabling external access to servers within the router's network.

For example, after setting port forwarding rules like below, when users from the public network try to access to device's port 2000 on WAN, the system will transfer the request to 192.168.1.23:8080 in LAN.

| <b>CONTROL</b> FWA02   | A InCloud Manager <b>C</b> Internet                |                                   |                    |                    |          |               |            |         | adm = % |
|------------------------|----------------------------------------------------|-----------------------------------|--------------------|--------------------|----------|---------------|------------|---------|---------|
| · Dashboard            | Firewall Policy-Based Routing Traffic Shaping<br>_ |                                   |                    |                    |          |               |            |         |         |
| <b>B</b> Status        | Inbound Rules                                      | Outbound Rules<br>Port Forwarding | MAC Address Filter |                    |          |               |            |         |         |
| @ Internet             | $+$ Add                                            |                                   |                    |                    |          |               |            |         |         |
| <b>C</b> Local Network | Name                                               | Status                            | Interface          | <b>Public Port</b> | Protocol | Local Address | Local Port | Actions |         |
| <b>RW R</b>            |                                                    |                                   |                    |                    |          |               |            | 138823  |         |
| * VPN                  |                                                    |                                   |                    |                    |          | ê             |            |         |         |
| <b>Q</b> Security      |                                                    |                                   |                    |                    |          | No data       |            |         |         |
| <b>O</b> Services      |                                                    |                                   |                    |                    |          |               |            |         |         |
| <b>D</b> System        |                                                    |                                   |                    |                    |          |               |            |         |         |

Fig. 5-7-1-c Set the Port Forwarding Rules

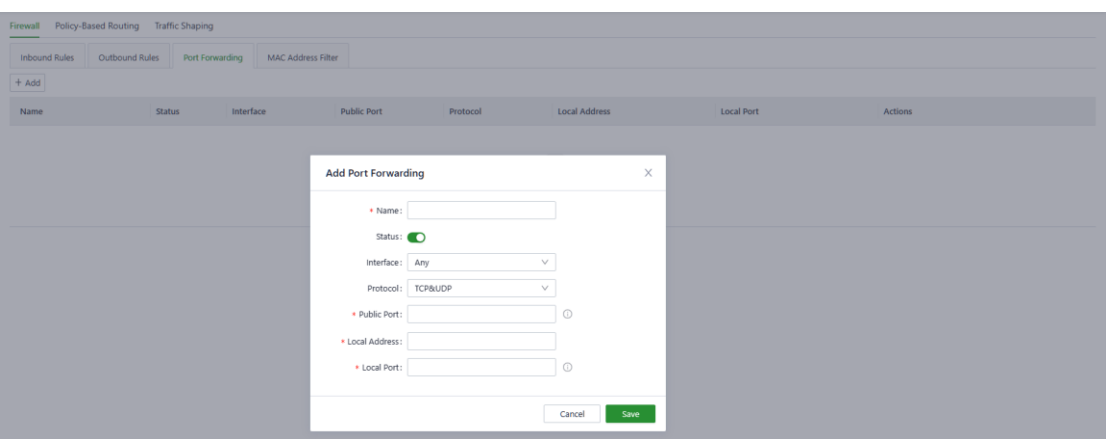

Fig. 5-7-1-d Add a Port Forwarding Rule

The following parameters must be set properly.

- Name: Set the local identifier of the port forwarding rule.
- Status: You can enable or disable this rule by clicking the switch.
- Interface: Set the uplink interface that provides port mapping for internal clients. This interface must be configured with a public IP address.
- Protocol: Set the protocol of the port on which port mapping takes effect. It supports TCP, UDP, and TCP&UDP.
- Public Port: Set the protocol port on the uplink interface to be mapped.
- Local Address: Set the IP address of the target client that external users need to access.
- Local Port: Set the protocol port that external users need to access on the target client.

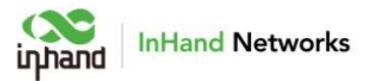

**MAC Address Filter:** MAC address filtering refers to the practice of blocking or allowing devices to access the internet based on a list of MAC addresses. This means that you can control internet access requests from devices within your local network using the MAC address filtering feature on your router. Users can configure MAC address filtering rules in "Security > Firewall > MAC Address Filtering."

| $\frac{1}{2}$ FWA02   | in InCloud Manager <b>C</b> Internet                                                                                                    | adm = % |
|-----------------------|----------------------------------------------------------------------------------------------------|---------|
| <b>B</b> Dashboard    | Firewall Policy-Based Routing Traffic Shaping                                                                                                    |         |
| $\blacksquare$ Status | ___<br>Outbound Rules<br><b>Inbound Rules</b><br>Port Forwarding<br><b>MAC Address Filter</b>                                                                                                    |         |
| & Internet            | <b>MAC Address Filter Table</b>                                                                                                    |         |
| C Local Network       | $\textcircled{\footnotesize\bullet}$ Unlimited $\textcircled{\footnotesize\bullet}$ Blacklist $\textcircled{\footnotesize\bullet}$ O Whitelist $\textcircled{\footnotesize\bullet}$ Save<br>Reset |         |
| <b>全 Wi-Fi</b>        |                                                                                                    |         |
| * VPN                 | $+$ Add                                                                                                    |         |
| <b>Q</b> Security     | Description<br><b>MAC Address</b><br>Actions                                                                                                    |         |
| <b>O</b> Services     |                                                                                                    |         |
| <b>D</b> System       | ≘                                                                                                    |         |
|                       | No data                                                                                                    |         |
|                       |                                                                                                    |         |

Fig. 5-7-1-e Set the MAC Address Filter Rule

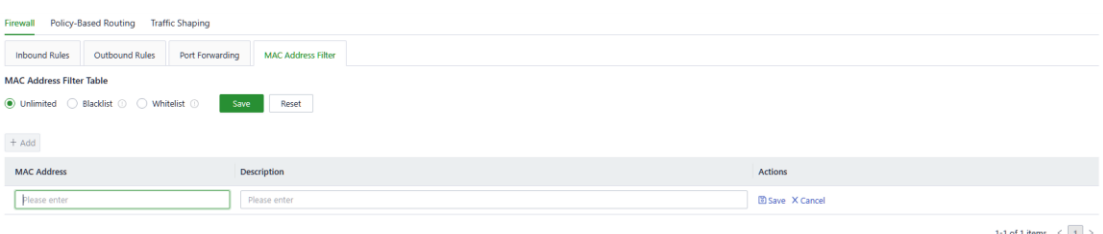

Fig. 5-7-1-f Add a MAC Address Filter Rule

- Blacklist: Devices in the blacklist will not be able to access the Internet.
- <span id="page-32-0"></span>■ Whitelist: Only devices in the whitelist are allowed to access the Internet.

### **5.7.2 Policy-Based Routing**

Policy-based routing (PBR) allows the device to forward different data flows through different links based on configured policies. This feature enables flexible route selection and control, thus improving link utilization and reducing the operational cost of the enterprise.

You can set the rules in "Security Policy-Based Routing Add/Edit".

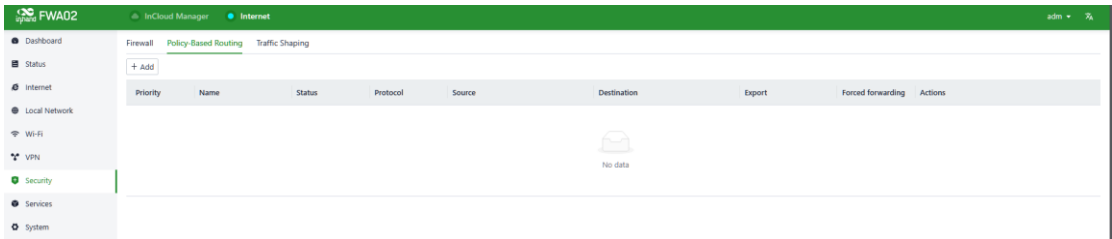

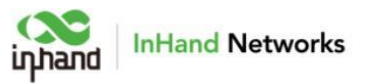

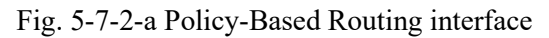

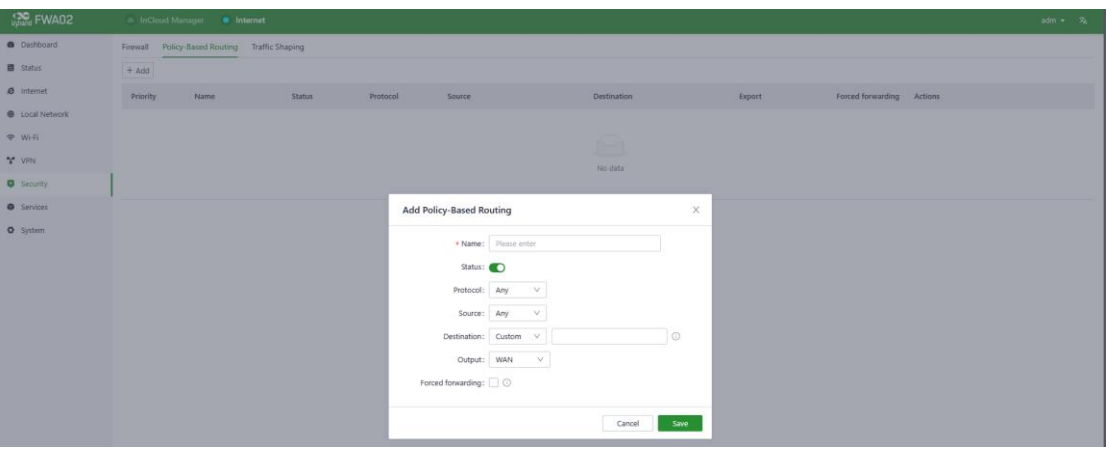

Fig. 5-7-2-b Add a Policy-Based Routing

The following parameters must be set properly.

- Name: Set the local identifier of the rule.
- Status: You can enable or disable this rule by clicking the switch.
- Protocol: Set the protocol of the port. It supports TCP, UDP, and TCP&UDP.
- Source: Set the source IP address of packets to be matched, supporting IP address or retain the default option Any.
- Destination: Set the destination IP address of the packets to be matched, supporting entering an IP address or retaining the default option Any.
- <span id="page-33-0"></span>■ Output: Set the traffic egress interface, optional WAN port and cellular.

#### **5.7.3 Traffic Shaping**

Create shaping policies to apply per-user controls on a per-protocol basis to optimize the network. This function can also reduce bandwidth for recreational traffic and prioritize bandwidth for critical business traffic.

You can configure the Traffic Shaping rules in "Security) Traffic Shaping Add/Edit".

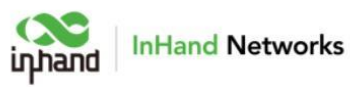

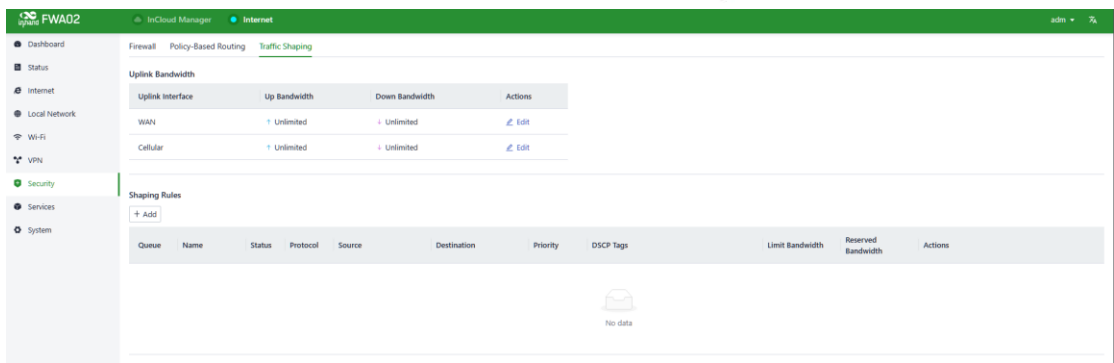

Fig. 5-7-3-a Traffic Shaping interface

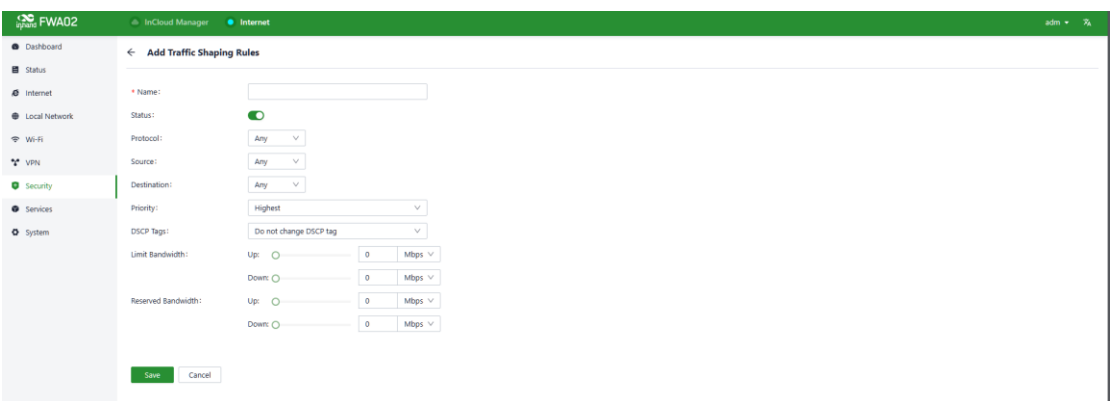

Fig. 5-7-3-b Add a traffic-shaping rule

Traffic shaping policies consist of a series of rules that are performed in order, which is similar to custom firewall rules. There are two main components to each rule: the type of traffic to be limited or shaped, and how that traffic should be limited or shaped.

#### **Notes:**

- ⚫ Traffic forwarding priority for unmatched rules is medium.
- When Limit Bandwidth is set to 0, the system will not limit the bandwidth.
- ⚫ The value of Reserved Bandwidth should not be greater than the Limit Bandwidth.

#### <span id="page-34-0"></span>**5.8 Service**

#### <span id="page-34-1"></span>**5.8.1 Interface Management**

Users can configure the allowed local networks through a specified interface and set the interface's speed in the "Services > Interface Management" function.

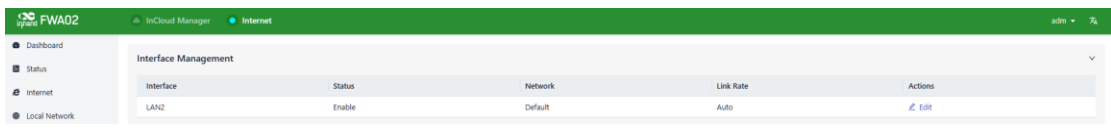

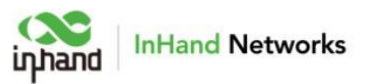

Fig. 5-8-1-a Interface panel

| <b>Com</b> FWA02               | - InCloud Manager <sup>C</sup> Internet |               |                                 |           |         | $adm = -\overline{X}_k$ |
|--------------------------------|-----------------------------------------|---------------|---------------------------------|-----------|---------|-------------------------|
| <b>O</b> Dishboard             | Interface Management                    |               |                                 |           |         | v.                      |
| <b>El</b> Status<br>@ Internet | Interface                               | <b>Status</b> | Network                         | Link Rate | Actions |                         |
| <b>B</b> Local Network         | LANZ                                    | Enable        | Default                         | Auto      | C Edit  |                         |
| <b>T With</b><br><b>M</b> VPN  | <b>DHCP Server</b>                      |               |                                 |           |         | $\sim$                  |
| <b>B</b> Security              | DNS Server                              |               |                                 |           |         | $\rightarrow$           |
| <b>O</b> Services<br>O System  | <b>Fixed Address List</b>               |               | $\times$<br>Edit LAN2 Interface |           |         | $\rightarrow$           |
|                                | <b>Static Routes</b>                    |               | Interface: LAN2<br>Status:      |           |         | ×                       |
|                                | Dynamic DNS                             |               | * Network: Default<br>$\vee$    |           |         | ×                       |
|                                | <b>Passthrough Settings</b>             |               | * Link Rate: Auto<br>$\vee$     |           |         | $\mathcal{P}$           |
|                                |                                         |               | Save<br>Cancel                  |           |         |                         |

Fig. 5-8-1-b Edit the interface

## <span id="page-35-0"></span>**5.8.2 DHCP Server**

The DHCP (Dynamic Host Configuration Protocol) service operates in a client/server communication mode, where clients request IP addresses from servers, and servers respond to these requests by assigning IP addresses dynamically to clients.

Users can configure the DHCP server's IP address pool using the "Services > DHCP Server" feature.

| $\sum_{input}$ FWA02                  | A InCloud Manager <b>C</b> Internet |               |                             |       |                                                     |                  | adm $\star$ $\approx$ $\frac{1}{24}$ |
|---------------------------------------|-------------------------------------|---------------|-----------------------------|-------|-----------------------------------------------------|------------------|--------------------------------------|
| <b>B</b> Dashboard<br><b>目</b> Status | <b>Interface Management</b>         |               |                             |       |                                                     |                  |                                      |
| & Internet                            | <b>DHCP Server</b>                  |               |                             |       |                                                     |                  | $\vee$                               |
| <b>C</b> Local Network                | Network                             | <b>Status</b> | <b>DHCP IP Range</b>        | Lease | DNS                                                 | <b>Actions</b>   |                                      |
| <b>全 Wi-Fi</b><br><b>BA VONE</b>      | Default                             | Enable        | 192.168.5.1 - 192.168.5.254 | 1 day | Main DNS: 114.114.114.114<br>Secondary DNS: 8.8.8.8 | $\mathbb Z$ Edit |                                      |

Fig. 5-8-2-a DHCP Server Panel

| <b>CO</b> FWA02                     | - InCloud Manager + Internet |               |                                                       |                  |                |          |                                                  |          | $adm = -\overline{\nu}$ |
|-------------------------------------|------------------------------|---------------|-------------------------------------------------------|------------------|----------------|----------|--------------------------------------------------|----------|-------------------------|
| <b>Dashboard</b><br><b>目</b> Status | Interface Management         |               |                                                       |                  |                |          |                                                  |          | $\rightarrow$           |
| @ Internet                          | <b>DHCP Server</b>           |               |                                                       |                  |                |          |                                                  |          | $\mathcal{N}$           |
| <b>C</b> Local Network              | Network <sup>2</sup>         | <b>Status</b> | DHCP IP Range                                         |                  | Lease          |          | DNS                                              | Actions  |                         |
| <b>O</b> Wi-Fi<br>"" VPN            | Default                      | Fruble        | 102.168.5.1 - 102.168.5.254                           |                  | tiday          |          | Main DNS: 114.114.114.114<br>Secondary DNS: 8888 | $E$ Edit |                         |
| G Security                          | <b>DNS Server</b>            |               | <b>Edit DHCP Server</b>                               |                  |                | $\times$ |                                                  |          | ×                       |
| <b>O</b> Services                   |                              |               | Network: Default                                      | 192.168.5.1/24   |                |          |                                                  |          |                         |
| O System                            | <b>Fixed Address List</b>    |               | Status:                                               |                  |                |          |                                                  |          | ×                       |
|                                     | <b>Static Routes</b>         |               | . DHCP IP Range: 192.168.5.1                          |                  | 192.168.5.254  |          |                                                  |          | 15                      |
|                                     | Dynamic DNS                  |               | * Lease: 1 day<br>* DNS: Manual                       | $\vee$<br>$\vee$ |                |          |                                                  |          | is.                     |
|                                     | Passthrough Settings         |               | * Main DNS: 114.114.114.114<br>Secondary DNS: 8.8.8.8 |                  |                |          |                                                  |          | $\rightarrow$           |
|                                     |                              |               |                                                       |                  | Save<br>Cancel |          |                                                  |          |                         |

Fig. 5-8-2-b Edit the DHCP Server

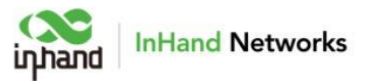

#### <span id="page-36-0"></span>**5.8.3 DNS Server**

DNS (Domain Name System) servers are a critical component of the network. They are responsible for translating human-readable domain names (e.g., www.example.com) into IP addresses that computers can understand (e.g., 192.168.1.1). DNS servers act as the internet's address book, helping computers and devices locate the whereabouts of other devices and ensuring that information can be correctly transmitted on the network.

When no DNS server address is set in "Services > DNS Server," the device will use the DNS addresses obtained from the upstream interface for address resolution. Once DNS server addresses are configured, the specified DNS addresses will be used for address resolution.

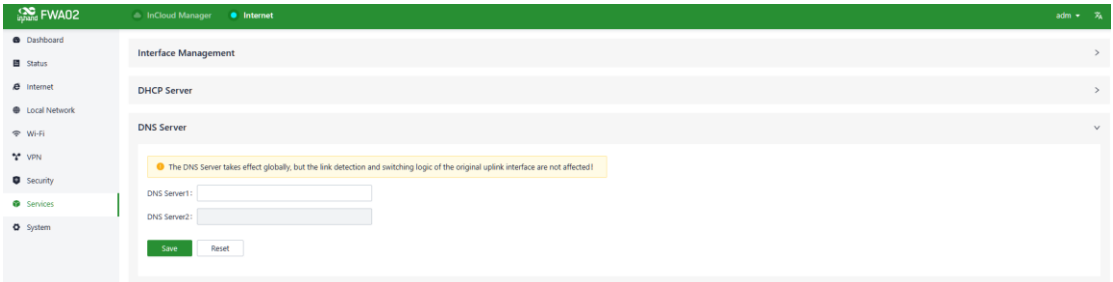

Fig. 5-8-3 DNS Server Panel

## <span id="page-36-1"></span>**5.8.4 Fixed Address List**

Users can allocate a fixed IP address to a device based on its MAC address using the "Services > Fixed Address List" feature. This ensures that the device receives the same IP address every time it connects to the FWA02.

| $\sum_{\text{input}}$ FWA02           | A InCloud Manager <b>C</b> Internet   |                                                       |            |                | adm $\star$ $\sim$ $\frac{1}{24}$    |
|---------------------------------------|---------------------------------------|-------------------------------------------------------|------------|----------------|--------------------------------------|
| <b>O</b> Dashboard<br><b>E</b> Status | <b>Interface Management</b>           |                                                       |            |                | $>$                                  |
| & Internet<br>C Local Network         | <b>DHCP Server</b>                    |                                                       |            |                | $\,>\,$                              |
| ● Wi-Fi                               | <b>DNS Server</b>                     |                                                       |            |                | $\rightarrow$                        |
| * VPN<br><b>Q</b> Security            | <b>Fixed Address List</b>             |                                                       |            |                | $\vee$                               |
| <b>O</b> Services                     | + Add Network: All Network<br>Network | V   IP Address V   Please enter<br><b>MAC Address</b> | IP Address | <b>Clients</b> | Actions                              |
| <b>D</b> System                       | Default                               | v                                                     |            |                | <b>D</b> Save X Cancel               |
|                                       |                                       |                                                       |            |                | 1-1 of 1 records $\langle 1 \rangle$ |

Fig. 5-8-4 Fixed Address Panel

#### **Cautions:**

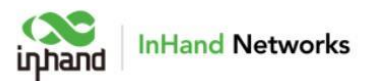

- ⚫ The addresses available for allocation must fall within the address range of the IPmode local network, or else the configuration will not take effect.
- When a local network is deleted, all fixed address allocation rules within the address range of that local network will also be deleted.

#### <span id="page-37-0"></span>**5.8.5 Static Routes**

Users can configure static routing entries using the "Services > Static Routes" feature to manually define routes for data to be forwarded through specific paths and interfaces. The contents of the static routing table are created manually by users, and routes generated by other services, such as VPN functionality, will not appear in this table.

| $\sum_{\text{upann}}$ FWA02            | A InCloud Manager <b>C</b> Internet |                                                                 |                |                    |         | adm $+$ $ \%$ |
|----------------------------------------|-------------------------------------|-----------------------------------------------------------------|----------------|--------------------|---------|---------------|
| <b>O</b> Dashboard<br><b>El</b> Status | <b>Interface Management</b>         |                                                                 |                |                    |         | $\rightarrow$ |
| e Internet<br><b>C</b> Local Network   | <b>DHCP Server</b>                  |                                                                 |                |                    |         | $\rightarrow$ |
| <b>IF WHE</b>                          | <b>DNS Server</b>                   |                                                                 |                |                    |         | $\rightarrow$ |
| $N^*$ VPN<br><b>Q</b> Security         | <b>Fixed Address List</b>           |                                                                 |                |                    |         | $\rightarrow$ |
| <b>O</b> Services                      | <b>Static Routes</b>                | <b>Add Static Routes</b>                                        | X              |                    |         | $\vee$        |
| <b>D</b> System                        | $+$ Add                             | * Dest Add/Dest Net:                                            |                |                    |         |               |
|                                        | Dest Add/Dest Net<br>Type<br>Next   | Type: Next Hop<br>* Next Hop:<br>+ Priority: 60<br>Description: | v              | <b>Description</b> | Actions |               |
|                                        | <b>Dynamic DNS</b>                  |                                                                 | Save<br>Cancel |                    |         | $\rightarrow$ |

Fig. 5-8-5 Static Routes interface

#### **Cautions:**

- ⚫ Static routes with the same destination address/network cannot have the same nexthop address, interface, or priority. Otherwise, it may lead to routing failures.
- When WAN2, Wi-Fi (STA), or L2TP Client VPN is deleted, the corresponding static routes using those interfaces will also be removed.

### <span id="page-37-1"></span>**5.8.6 Dynamic DNS**

Dynamic DNS (Dynamic Domain Name System) is used to automatically update the content of name servers in the Domain Name System. According to the rules of the Internet, domain names are usually associated with fixed IP addresses. Dynamic DNS technology provides fixed name servers for users with dynamic IP addresses, allowing external users to connect to users with dynamic IP addresses through regular updates of their URLs.

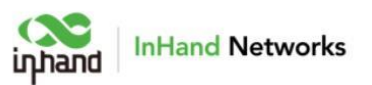

Users can manually configure the Dynamic DNS server address under the "Services > Dynamic DNS" feature.

| $\frac{1}{400}$ FWA02  | A InCloud Manager <b>C</b> Internet     |                                                            | adm = x |
|------------------------|-----------------------------------------|------------------------------------------------------------|---------|
| <b>O</b> Dashboard     | <b>Interface Management</b>             |                                                            |         |
| <b>E</b> Status        |                                         | <b>Add Dynamic DNS</b><br>X                                |         |
| $\Theta$ Internet      | <b>DHCP Server</b>                      |                                                            | ь       |
| <b>C</b> Local Network |                                         | Service Provider: dyndns<br>$\vee$                         |         |
| <b>全 Wi-Fi</b>         | <b>DNS Server</b>                       | https://www.dyndns.org                                     |         |
| <b>M</b> VPN           | <b>Fixed Address List</b>               | * Hostname:                                                |         |
| <b>Q</b> Security      |                                         | * Username:                                                |         |
| <b>O</b> Services      | <b>Static Routes</b>                    | $\mathcal{D}$<br>· Password:                               |         |
| <b>D</b> System        | <b>Dynamic DNS</b>                      | * Update Time(Minutes): 60                                 | $\vee$  |
|                        |                                         | Uplink Interface: WAN<br>$\vee$                            |         |
|                        | $+$ Add                                 | $\alpha$<br>Cancel                                         |         |
|                        | Service Provider<br>Hostname<br>User N. | <b>Update Time(Minutes)</b><br>Uplink Interface<br>Actions |         |
|                        |                                         |                                                            |         |
|                        |                                         | $\ominus$                                                  |         |
|                        |                                         | No data                                                    |         |
|                        |                                         |                                                            |         |

Fig. 5-8-6 Set the Dynamic DNS Address

- Service Provider: Provided by the dynamic DNS service provider, you can choose from dyndns, 3322, oray, no-IP, or customize (requires a URL).
- ⚫ Hostname: Click on the URL below the service provider to register and obtain the hostname.
- ⚫ Username: Click on the URL below the service provider to register and obtain the username.
- <span id="page-38-0"></span>⚫ Password: The password set by the user during registration.

#### **5.8.7 Passthrough Settings**

Users can enable the IP Passthrough feature in "Services > Passthrough Settings". Once enabled, client devices can obtain the upstream interface address of the FWA02.

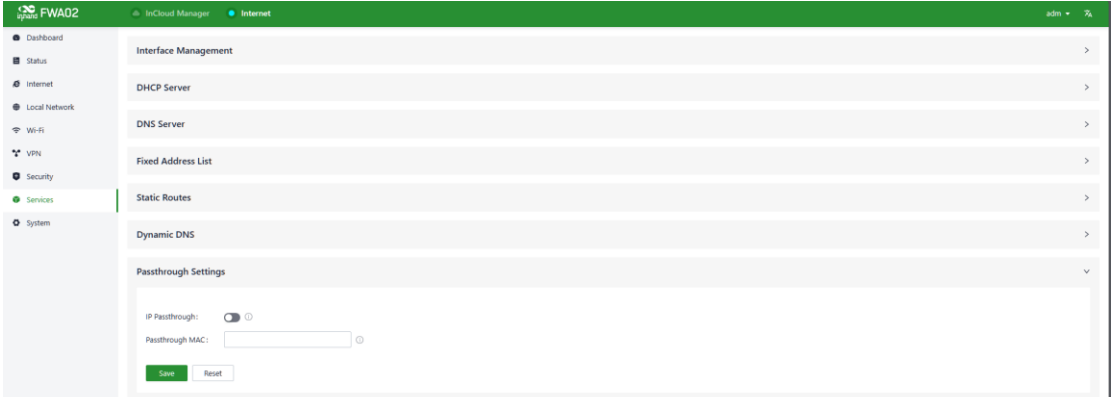

Fig. 5-8-7 Set the IP Passthrough mode

Passthrough MAC: Only clients bound to this MAC can obtain the upstream interface address of the device.

#### **Cautions:**

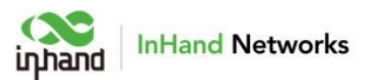

- ⚫ Once the IP Passthrough mode is enabled, only one client can access the public network, and the following features are disabled: static routing, VPN, port forwarding, policy-based routing, SD-WAN Overlay, and cloud connectivity.
- When accessing client devices, you need to release inbound rules.
- <span id="page-39-0"></span>⚫ You can still access the router via the default subnet's IP address.

#### **5.9 System**

#### <span id="page-39-1"></span>**5.9.1 Cloud Management**

The InCloud Service (star.inhandcloud.com) is a cloud platform developed by InHand Networks to address the challenges faced by enterprise networks, such as slow deployment, complex operations, and poor user experiences. This platform is designed with a focus on user needs and integrates features like zero-touch deployment, intelligent operations and maintenance, security protection, and excellent user experience capabilities. Once devices are connected to the cloud platform, users can perform remote management, batch configuration, traffic monitoring, and other operations through the platform, making network device management more convenient and efficient.

FWA02 automatically connects to the InCloud Service after establishing an internet connection by default. If you do not wish to use the cloud management function, you can disable it manually in the "System > Cloud Management" function.

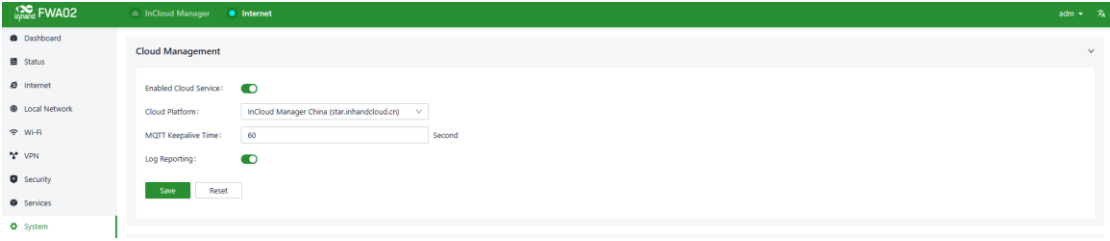

Fig. 5-9-1 Configure the Cloud Management service

#### <span id="page-39-2"></span>**5.9.2 Remote Access Control**

Users can control whether external access to the router's web configuration interface from the Internet is allowed by configuring the "System > Remote Access Control" function. This feature also allows users to set the service port for remote access.

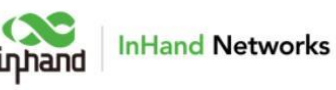

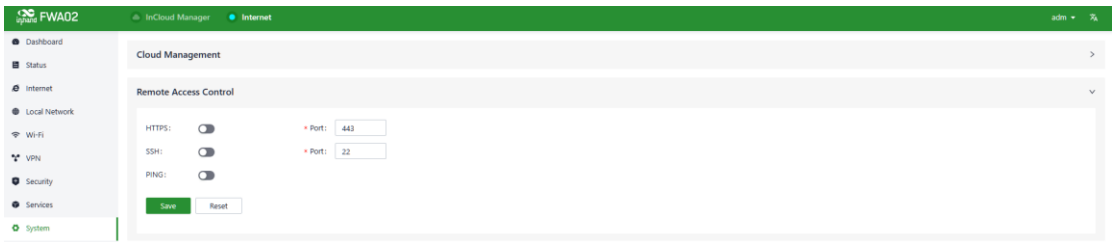

Fig. 5-9-2 Configure the Remote Access Control

- ⚫ HTTPS: When enabled, users can access the router's web interface remotely by entering the public IP address and port of the upstream interface in a web browser.
- SSH: When enabled, users can remotely log in to the router's backend by using remote tools like CRT, entering the public IP address and port of the device's upstream interface, along with a username and password.
- ⚫ Ping: When enabled, the upstream interface address allows external networks to initiate Ping requests.

#### <span id="page-40-0"></span>**5.9.3 System Clock**

In network functionality, the clock function refers to the capability used to coordinate and synchronize the time between network devices. Clock functionality within a network is crucial for data transmission, log recording, security, coordination, and troubleshooting. It ensures that various devices in the network are operating with synchronized times, which is essential for efficient and secure network operations.

Users can use the "System > Clock" function to select their current time zone and configure NTP (Network Time Protocol) server addresses to synchronize the device's system time with an NTP server.

| $\sum_{\text{upline}}$ FWA02             | A InCloud Manager <b>C</b> Internet                                    | adm = $\bar{x}_k$ |
|------------------------------------------|------------------------------------------------------------------------|-------------------|
| <b>O</b> Dashboard<br>Status             | <b>Cloud Management</b>                                                |                   |
| e Internet                               | <b>Remote Access Control</b>                                           |                   |
| <b>O</b> Local Network<br><b>◆ Wi-Fi</b> | <b>System Clock</b>                                                    | $\mathcal{L}$     |
| * VPN<br><b>Q</b> Security               | UTC +08:00 China, Hong Kong, T V<br>Time Zone:                         |                   |
| <b>O</b> Services                        | $\bullet$<br>NTP Server:<br>* NTP Server1: pool.ntp.org<br>* Port: 123 |                   |
| <b>O</b> System                          | NTP Server2:<br>Port:                                                  |                   |
|                                          | Reset<br>Save                                                          |                   |
|                                          |                                                                        |                   |

Fig. 5-9-3 Set the System Clock and NTP Server

#### <span id="page-40-1"></span>**5.9.4 Device Option**

In the "System > Device Options" section, users can perform various device operations such as rebooting, upgrading firmware, and restoring factory settings.

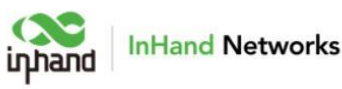

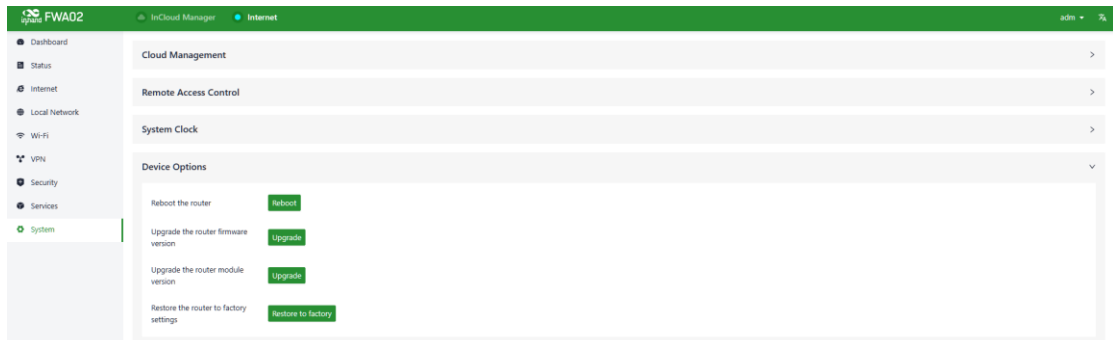

Fig. 6-9-4 Device Option Panel

#### **Cautions:**

- ⚫ When locally upgrading firmware, please ensure that you obtain the firmware from a legitimate source to avoid rendering the device unusable due to incorrect firmware installation.
- When a device is connected to the cloud platform, the platform will synchronize the previous configuration to the device again due to cloud-based configuration synchronization. The device will only clear historical data during the factory reset.

### <span id="page-41-0"></span>**5.9.5 Configuration Management**

Configuring backups and backup recovery are critical tasks in network management and maintenance. They involve the process of preserving configuration information for network devices so that they can be quickly restored or migrated when needed. This practice ensures the resilience and reliability of network operations and simplifies the recovery process in case of system failures or configuration changes.

Users can export the device configuration to local storage in "System > Configuration Management." This backup can be useful in cases where device configuration is lost or needs to be restored.

| $\frac{1}{200}$ FWA02                 | A InCloud Manager <b>C</b> Internet | adm $\star$<br>$\mathcal{R}_h$ |
|---------------------------------------|-------------------------------------|--------------------------------|
| <b>O</b> Dashboard<br><b>B</b> Status | <b>Cloud Management</b>             | $\geq$                         |
| @ Internet<br><b>O</b> Local Network  | <b>Remote Access Control</b>        | >                              |
| <b>全 Wi-Fi</b>                        | <b>System Clock</b>                 | $\sim$                         |
| $"$ vpn<br><b>Q</b> Security          | <b>Device Options</b>               |                                |
| <b>O</b> Services                     | <b>Configuration Management</b>     | $\vee$                         |
| O System                              | Export<br>Local Backup              |                                |
|                                       | Import<br><b>Backup Restore</b>     |                                |

Fig. 5-9-5 Configuration Management Panel

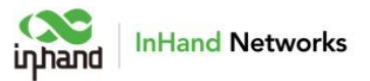

#### <span id="page-42-0"></span>**5.9.6 Device Alarms**

When users want to pay special attention to certain events that may occur on the device, they can check the corresponding alarm events and set the email address to receive alarm notifications in "System > Device Alarm." Once an alarm event occurs, the device will automatically send the corresponding email notification. It's important to note that for alarm options that users haven't checked, related alarm events will still be recorded in the device's local logs.

In the "System > Device Alarm" function, you can set the alarm event types and the email address to receive alarm notifications. This allows you to specify which types of alarm events you want to be notified about via email and where those email notifications should be sent.

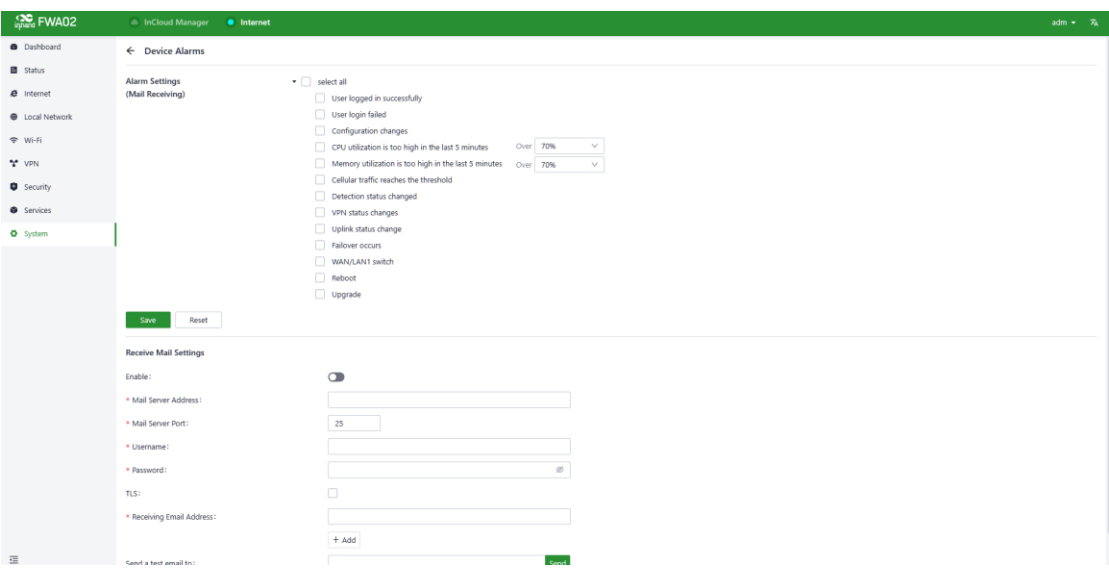

Fig. 5-9-6-a Configure the Device Alarms

After configuring the outgoing email server address, port, username, and password, the device will use this email account to send alarm notifications. You can use the "Send Test Email" option to verify whether the outgoing email configuration is correct. This test email will help you ensure that the device can successfully send alarm notifications to the specified email address.

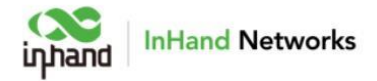

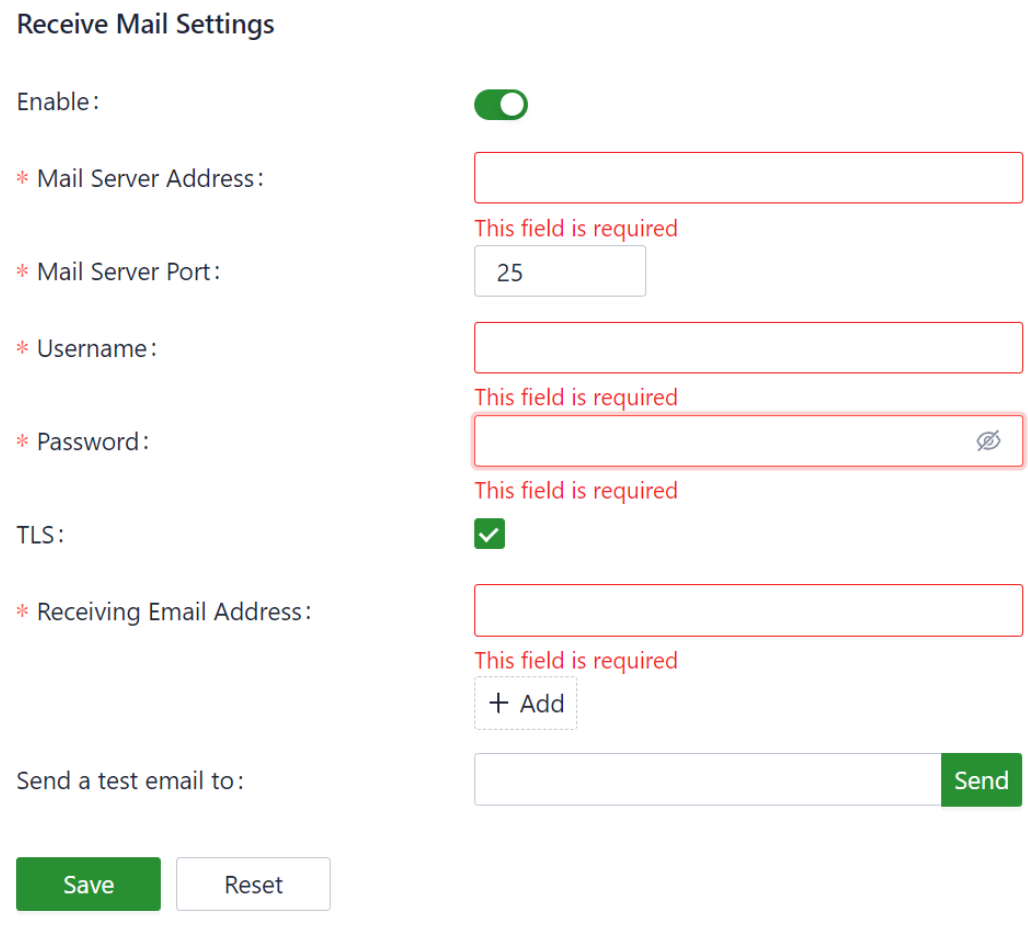

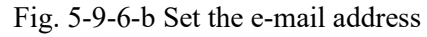

#### <span id="page-43-0"></span>**5.9.7 Tools**

#### **5.9.7.1 Ping**

Users can use ICMP (Internet Control Message Protocol) to check the device's external network connectivity. In the "Target" field, enter any domain name or IP address you want to test the device's connectivity to, and then click "Start" to check the connectivity status between the device and the specified target. This can help you determine whether the device can reach the target over the internet.

Users can perform a network ping test on a target by going to "System > Tools > Ping." This allows them to send ICMP echo requests to the specified target IP address or domain name and receive ICMP echo replies to check network connectivity and latency to that target.

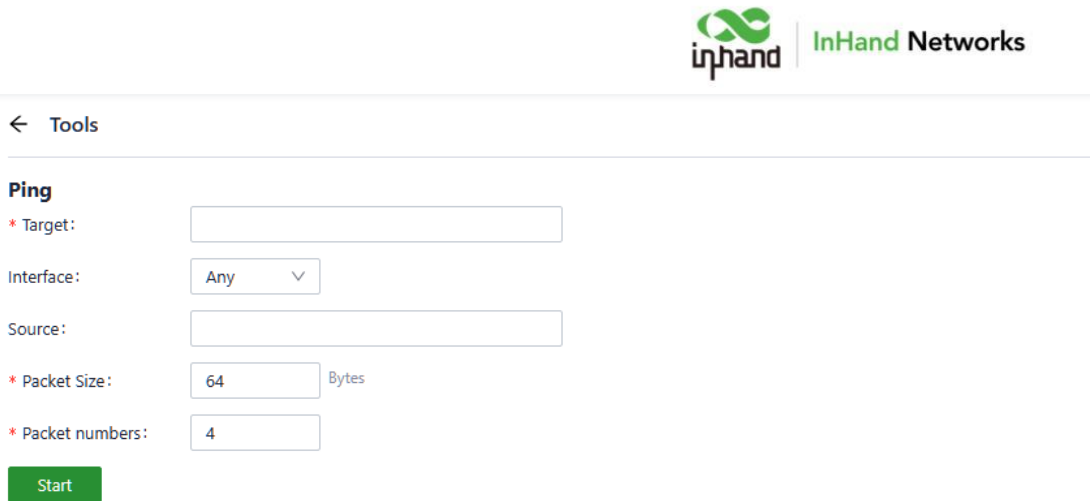

Fig. 5-9-7-1 Ping

#### **5.9.7.2 Traceroute**

Users can use the "System > Tools > Traceroute" function to check the routing connectivity from the device to a target host. They can input the target host's IP address or domain name, select the outbound interface for traffic, and click "Start" to trace the route from the device to the target IP, displaying each hop along the way. This can help diagnose network routing issues and identify the path taken by data packets to reach the destination.

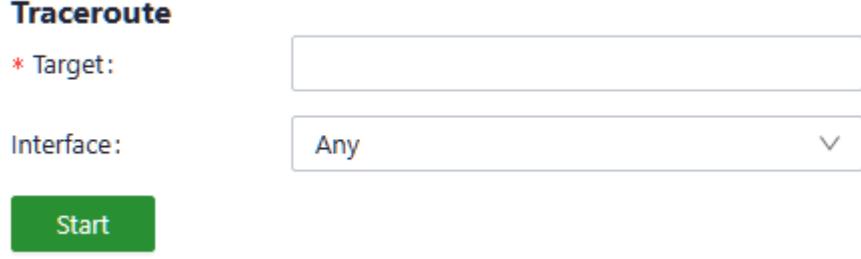

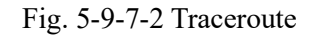

#### **5.9.7.3 Capture**

Users can use the "System > Tools > Capture" function to capture packets passing through a specific interface. By selecting the "Output" option, users can choose to either display the captured data in the interface or export it locally for further analysis. This feature is useful for network troubleshooting and analyzing network traffic.

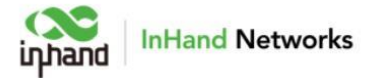

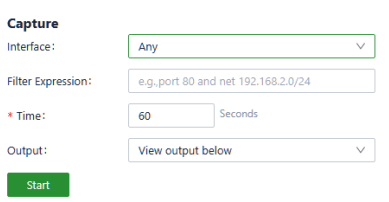

Sample filter expressions e.g. Packets to and from ip address 1.1.1.1: host 1.1.1.1 e.g., backets to and from ip address 1.1.1.1 and TCP or UDP port 53:<br>host 1.1.1.1 and port 53 e.g. All ICMP packets that are not echo requests/replies: changes and the team of detection processes.<br>
implimitime is the capacity of the implimitive in the echo<br>
e.g., Ether host 11:22:33:44:55:66: ether host 11:22:33:44:55:66 For more information, please refer to: http://www.tcpdump.org/

Fig. 5-9-7-3 Capture

#### <span id="page-45-0"></span>**5.9.8 Scheduled Reboot**

Scheduled reboot is a strategy in network device management that allows administrators to automatically restart devices at specific times or under certain conditions to ensure their normal operation and performance.

In practical use, users can set up device scheduled restart times in the "System > Scheduled Reboot" function based on their business needs. The device supports scheduled reboots at fixed times on a daily, weekly, or monthly basis.

For monthly reboots, when the selected reboot day is greater than the actual number of days in that month, the device will reboot on the last day of that month. For example, if you choose to reboot on the 31st of the month in a month with only 30 days, the device will reboot on the 30th.

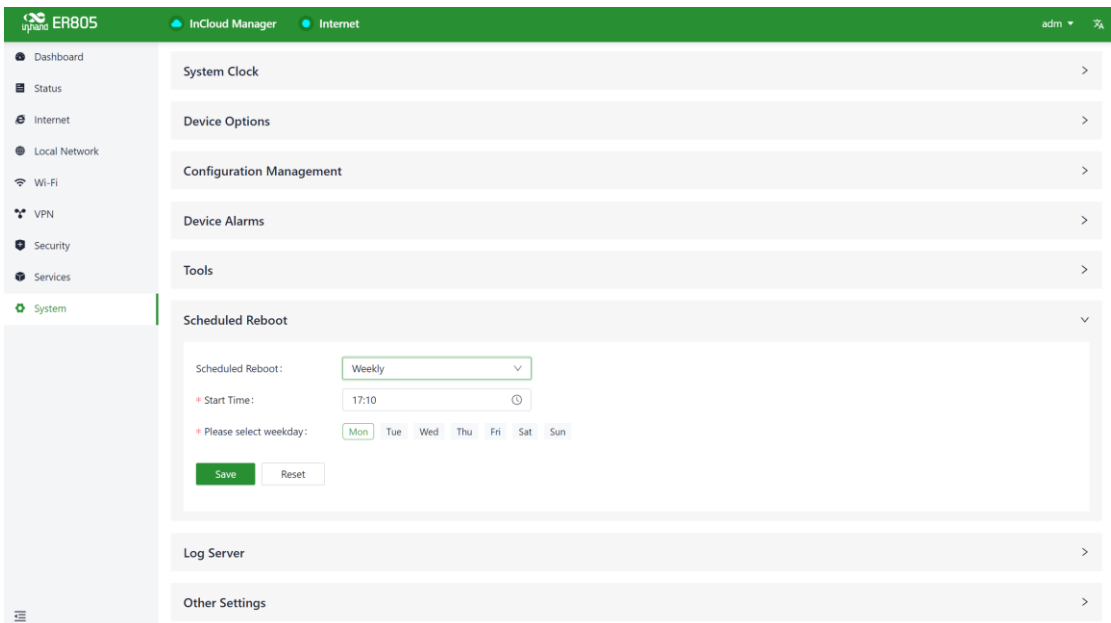

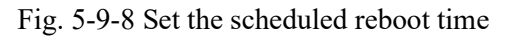

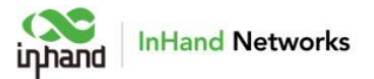

### <span id="page-46-0"></span>**5.9.9 Log Server**

You can set a remote log server to receive the logs sent by this device through "System〉Log Server".

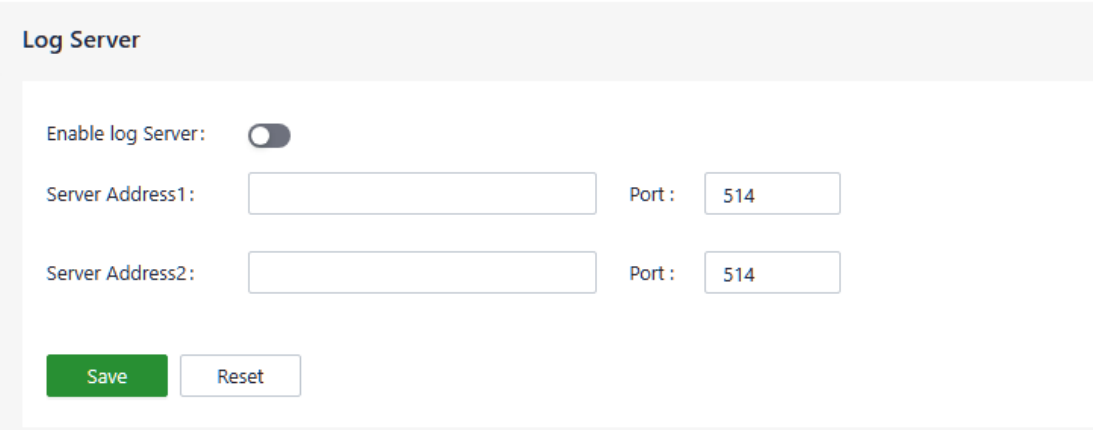

Fig. 5-9-9 Set the Log Server's address

#### <span id="page-46-1"></span>**5.9.10 Other Settings**

#### **5.9.10.1 Web Login Management**

After a certain period of inactivity, when a user logs into the local interface of a device through a web interface, the system will automatically log them out or disconnect to ensure user privacy and security.

Users can set the logout time in "System > Other Settings > Web Login Management." Once the online time for a single login session on the device's web page exceeds the configured time, the system will automatically log out the user, and they will need to log in again to continue their operations.

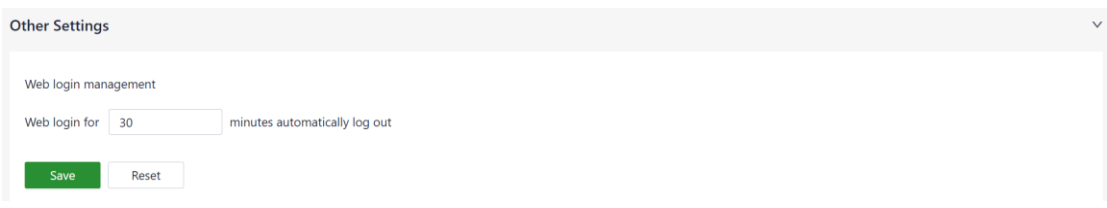

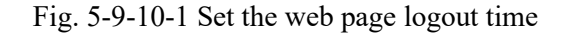

#### **5.9.10.2 Accelerated Forwarding**

This feature can be used to accelerate packet forwarding and enhance network performance. It is turned off by default.

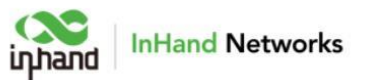

After enabling this feature in "System > Other Settings > Accelerated Forwarding," the device's cellular speed will significantly improve.

Accelerated Forwarding:  $\bigcirc$   $\circ$ Save Reset

Fig. 5-9-10-2 Enable the accelerated forwarding

#### **Cautions:**

⚫ Enabling this feature will disable the normal functioning of IPSec VPN, traffic shaping, and other related features.

#### **5.9.10.3 Automatically Restarts**

Edge routers are specifically designed with an automatic restart mechanism to help address situations where manual intervention is required to restore network connectivity on-site.

Enabling this feature in "System > Other Settings > Auto Reboot" will result in the device automatically rebooting if it loses network connectivity and remains disconnected for an hour after multiple retry attempts.

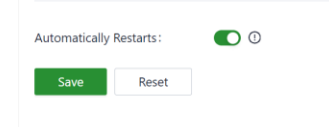

Fig. 5-9-10-3 Enable the Automatically

#### **5.9.10.4 SIP ALG**

It is typically used as a firewall and consists of two technologies: Session Initiation Protocol (SIP) and Application Layer Gateway (ALG). This protocol is typically used to assist in the management and processing of SIP communications (Session Initiation Protocol), which is used to establish and manage real-time communication sessions, such as voice and video calls.

Users can enable this feature in "System > Other Settings > SIP ALG". Enabling this feature may impact VoIP telephone communication.

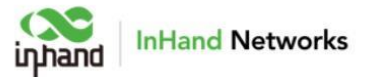

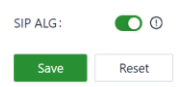

Fig. 5-9-10-4 Enable the SIP ALG

#### **Note:**

If the connected device needs to engage in VoIP (Voice over Internet Protocol) phone communication, it is recommended to disable this function.

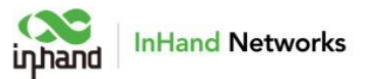

## <span id="page-49-0"></span>**6 Troubleshooting**

### <span id="page-49-1"></span>**6.1 Unable to connect to the cellular network**

- 1. Ensure that the SIM card is properly installed and valid.
- 2. Check the cellular network signal strength and try moving the router to an area with better signal coverage.
- 3. Ensure that the data plan is still active and not exceeding data limits.
- 4. Restart the device and wait for it to establish a connection.

#### <span id="page-49-2"></span>**6.2 Unable to connect to the WAN network**

- 1. Check if the cellular network connection is functioning properly and ensure adequate signal strength.
- 2. Verify that the device is correctly configured, including APN settings and username/password, if applicable.
- 3. Use the ping tool to check the connection of the device itself to the Internet.
- 4. Check whether the firewall inbound and outbound rules and MAC address filtering configuration prohibit the address from accessing the network.
- 5. Reconnect the client with the device to regain the address.

## <span id="page-49-3"></span>**6.3 Slow or unstable speeds**

- 1. Check the cellular network signal strength and ensure that the router is positioned in an area with strong signal reception.
- 2. Connect the device to the 5Ghz band.
- 3. Update the router firmware to access the latest performance and stability improvements.

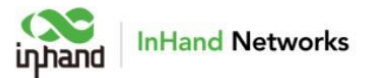

## <span id="page-50-0"></span>**7 FAQ**

#### <span id="page-50-1"></span>**Unable to Connect to 4G/5G Network?**

1. Physical Environment: Start by checking if the SIM card is inserted into the correct slot and ensure all cellular antennas are properly installed.

2. APN Settings: Make sure that the APN configuration matches the information provided by your service provider.

3. Check Device Connectivity: Log in to the device's local interface and use the built-in ICMP tool to ping 8.8.8.8 to test connectivity. If it can connect, then check the connectivity between your device (e.g., computer or smartphone) and the router.

4. Check SIM Card: Take out the SIM card and insert it into a phone to see if it can connect to the internet.

5. Restart: Try powering off the router, wait a few seconds, and then reconnect the power to retry the network connection.

6. Factory Reset: Perform a factory reset on the router and then attempt to connect again.

If you cannot resolve the issue using the above steps or encounter any other problems, please contact InHand Networks immediately for technical support. You can visit www.inhandnetworks.com. for more information.

#### <span id="page-50-2"></span>**Is the cloud platform free of charge?**

InHand Networks has been committed to providing high-quality network services for small and medium-sized chain organizations. When users utilize the cloud platform services, they are required to purchase licenses for each device to access the extensive cloud-based features.

#### <span id="page-50-3"></span>**How to add devices to the cloud platform?**

1. Start by registering for a Small Star Cloud Manager login account at https://star.inhandcloud.com/.

2. Log in to the cloud platform using your registered account. Under the device menu, click "Add," and follow the prompts to enter the device's serial number and MAC address. This will complete the device addition process. When a device is added for the

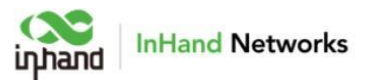

first time, it comes with a complimentary 1-year free Basic Edition license. Users can renew their licenses as needed in the future.

### <span id="page-51-0"></span>**Is it possible to use the device without the cloud platform?**

Yes, it is possible. Users can complete the majority of configuration tasks locally. However, for features like bulk configuration deployment, firmware upgrades, SD-WAN, Connector, and more, you would need to combine local device settings with the cloud platform.

If you are unable to resolve the issue using the above steps or encounter any other problems, please contact InHand Networks for technical support. You can visit www.inhandnetworks.com for more information.

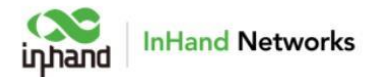

# <span id="page-52-0"></span>**8 Hardware specifications**

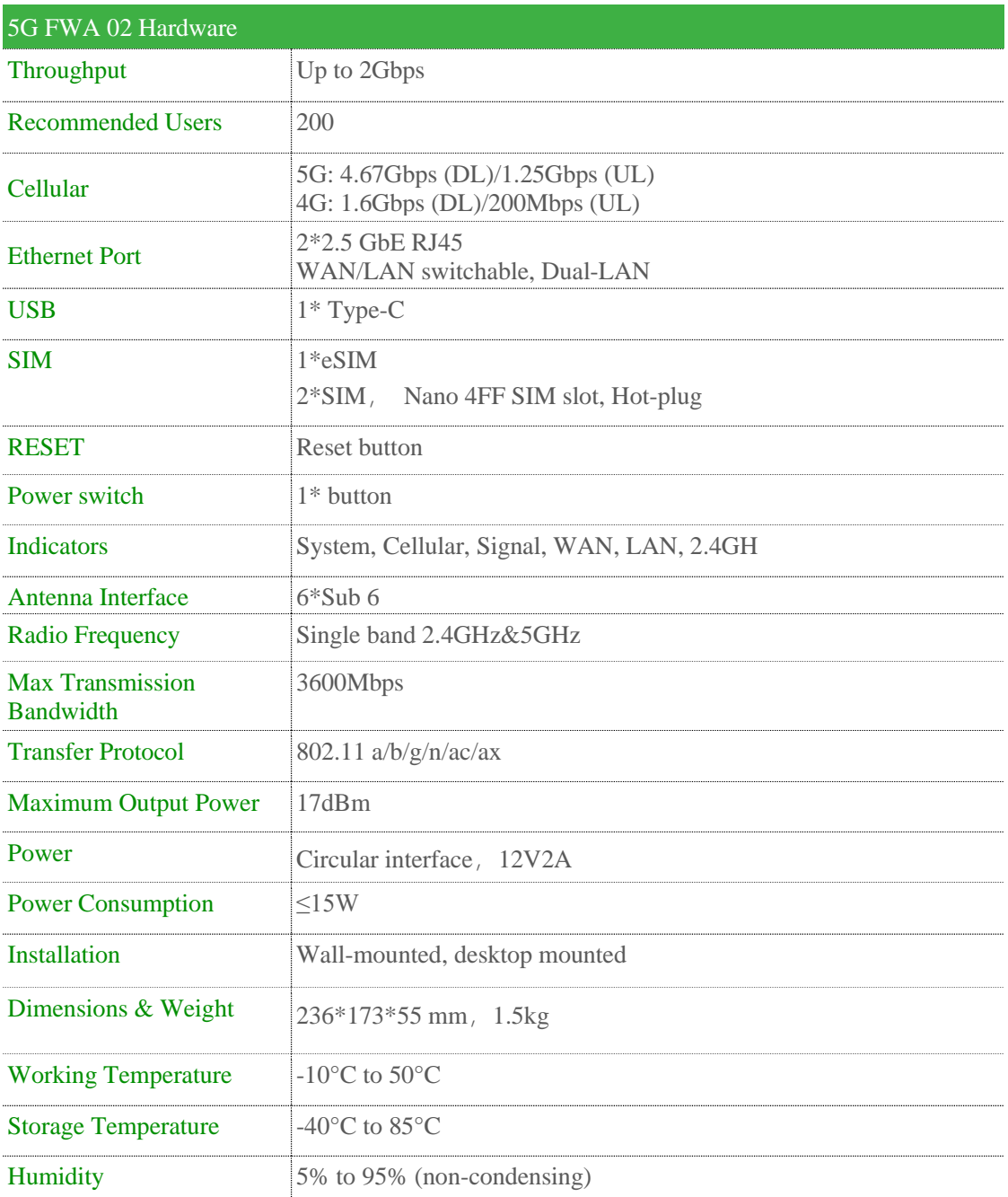

The certification marked with \* is currently in the process of being applied for.